# *866AS/866AS-R/866ASE* 使用手冊

*AMD Socket A Athlon/Duron*處理器主機板

編號:*G03-866ASR2C*

發佈日期:**2001** 年 **9** 月

∗ **Athlon Duron AMD** 

 $\ast$ 

 $\ddot{\phantom{0}}$ :

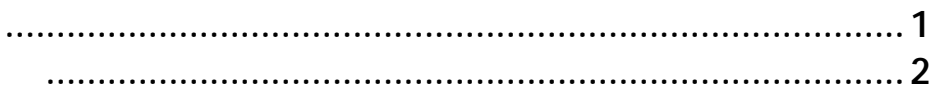

#### 866AS/866AS-R/866ASE

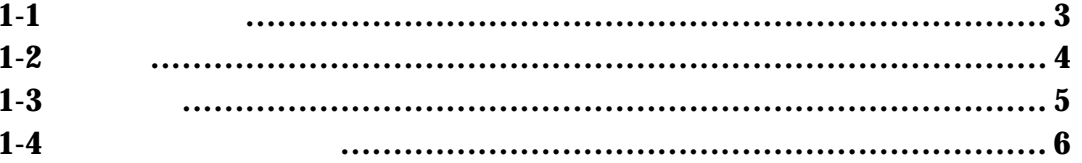

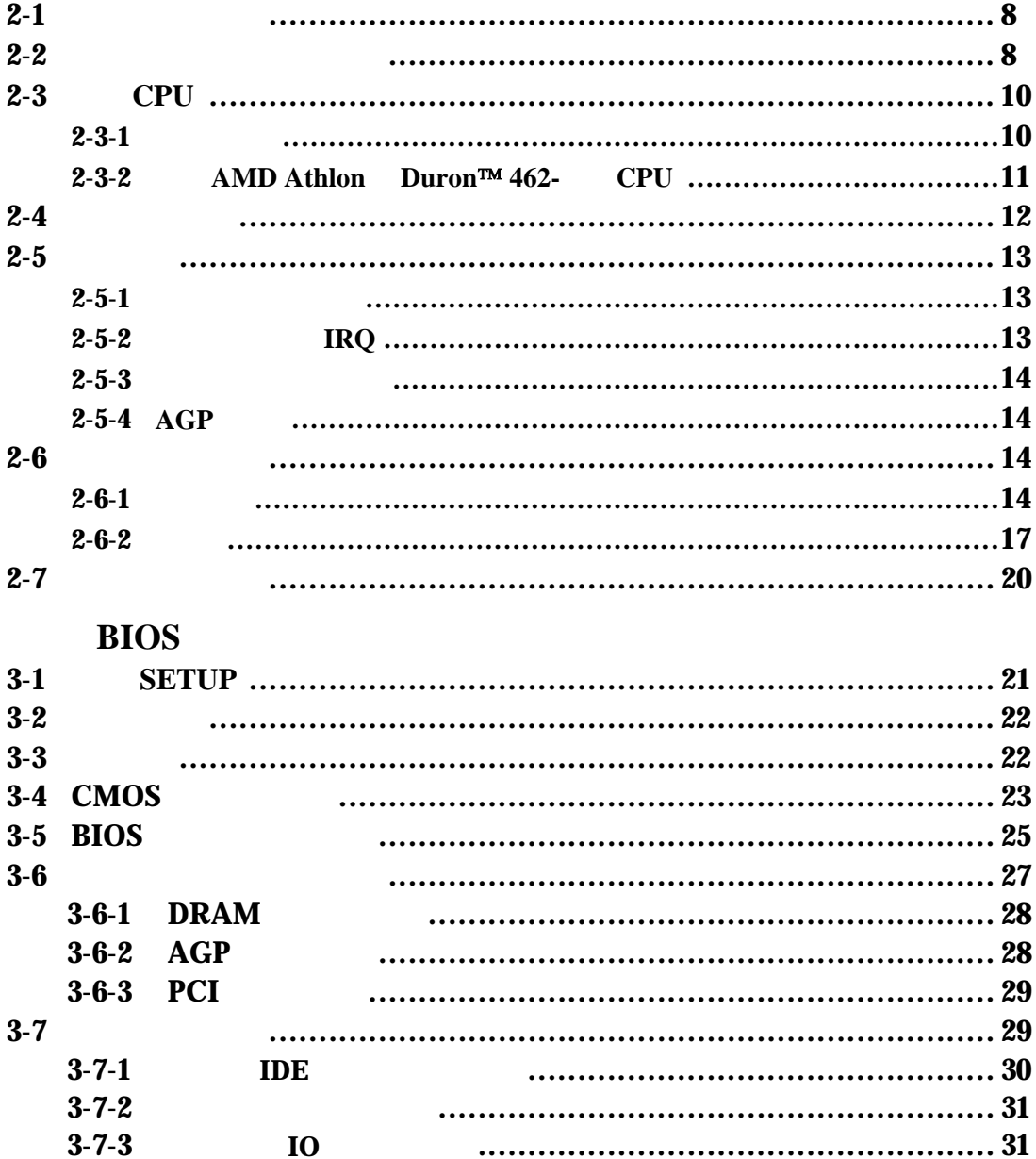

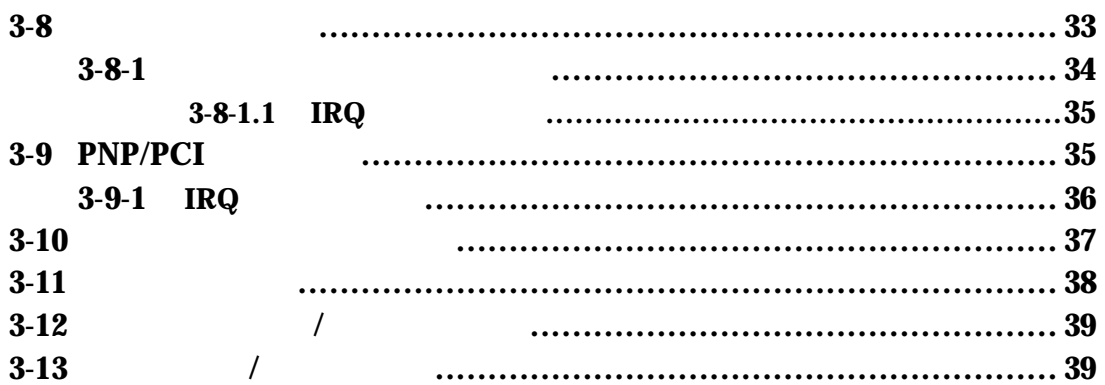

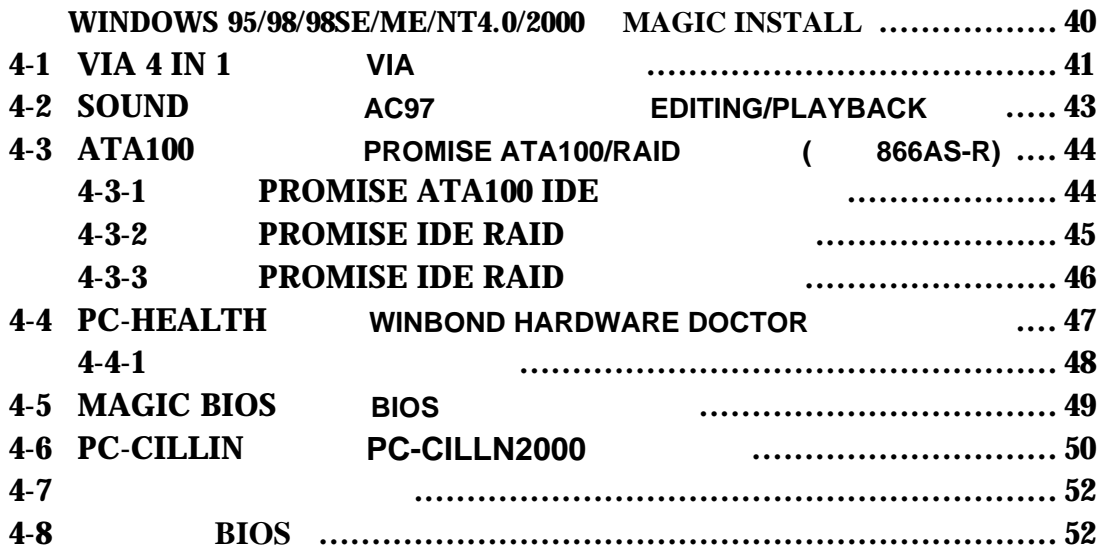

## 使用者需知

866AS/866AS-R

### 手冊版本資訊

版本 版本記錄 日期

 $2.0$  2001 9

### **Item Checklist**

- $\boxtimes$  866AS/866AS-R/866ASE
- $\boxtimes$  IDE/Floppy

 $\sqrt{ }$ 

 $\text{USB}$  Port  $3/4$  ( )  $IDE RAID$  (  $866AS-R$  )

 $\boxtimes$  866AS/866AS-R/866ASE

### **AMD Athlon™/Duron™** 中央處理器的散熱解決方案 **–** 風扇

 $(CPU)$ 

 $AMD$ 

當您為系統選擇適當的風扇時,請參考以下網址中 AMD 所推薦與 AMD 處理器一起使

AMD Athlon / Duron http://www1.amd.com/products/duron/thermals http://www1.amd.com/products/athlon/thermals

## 第一章

### **866AS/866AS-R/866ASE** 主機板簡介

### **1-1** 主機板特性

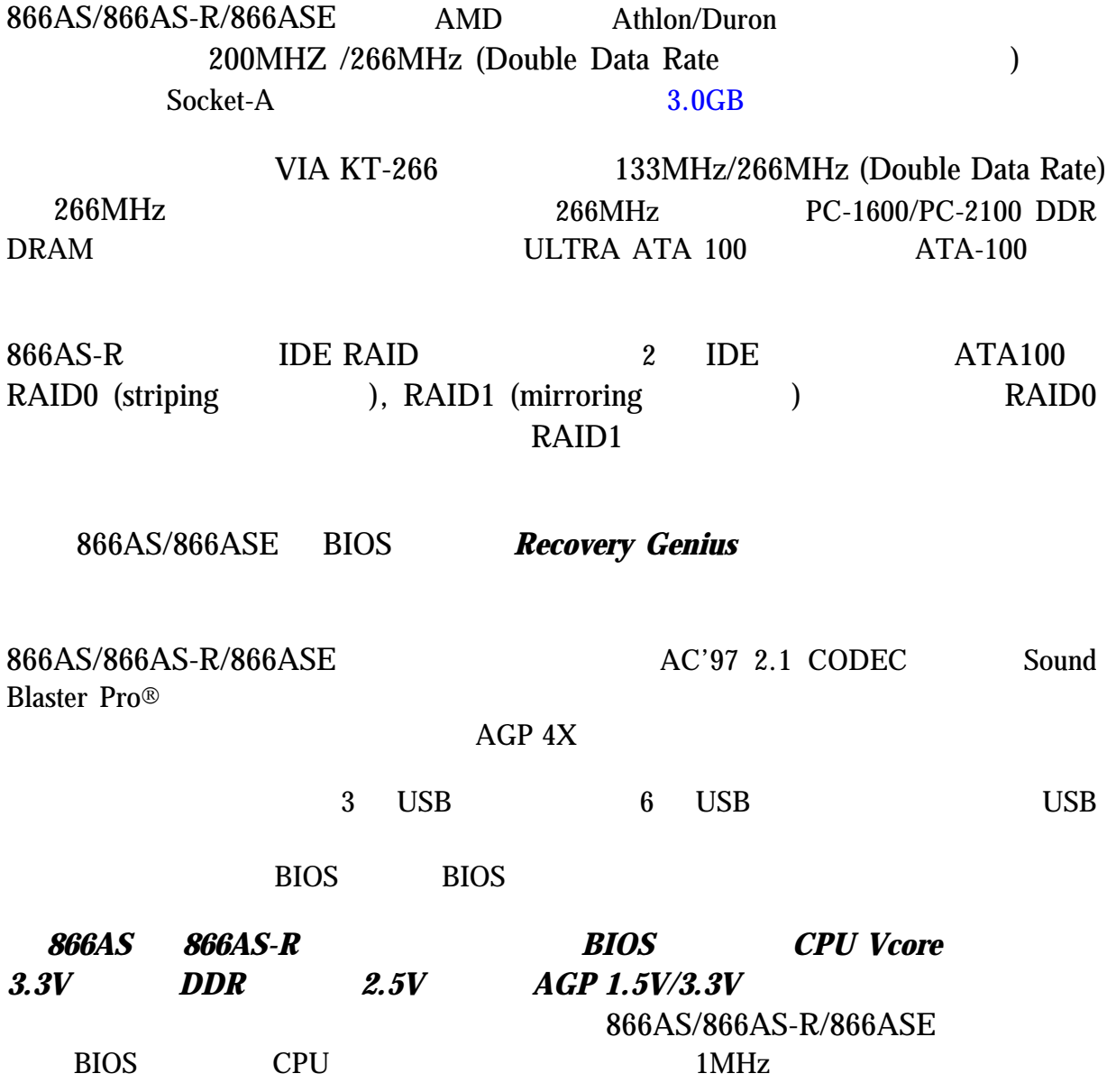

### **1-2** 規格

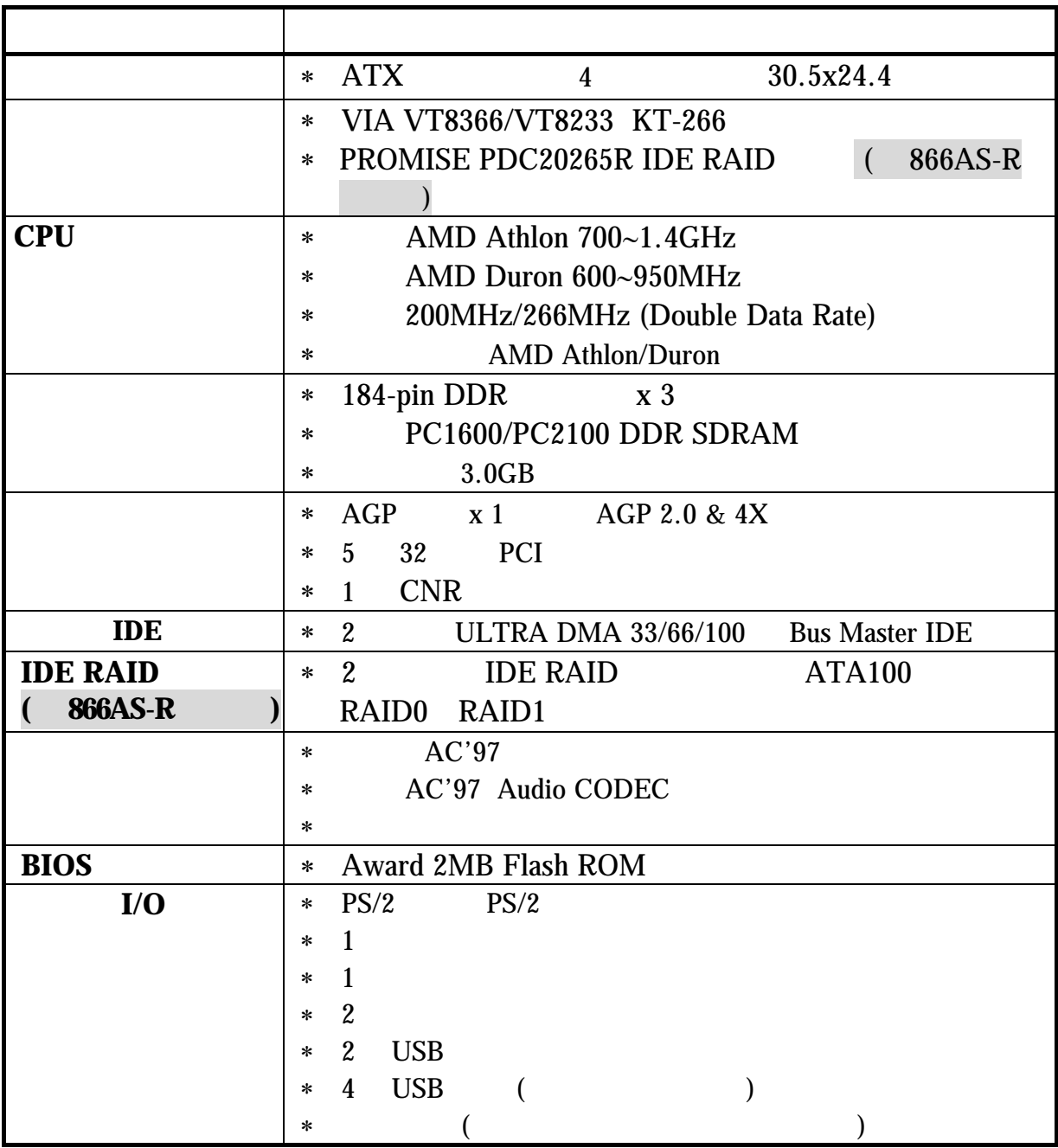

### **1-3** 性能表

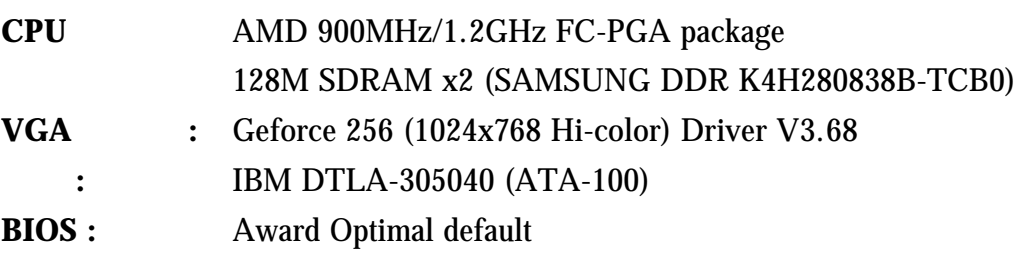

操作系統 **:** Win 98SE

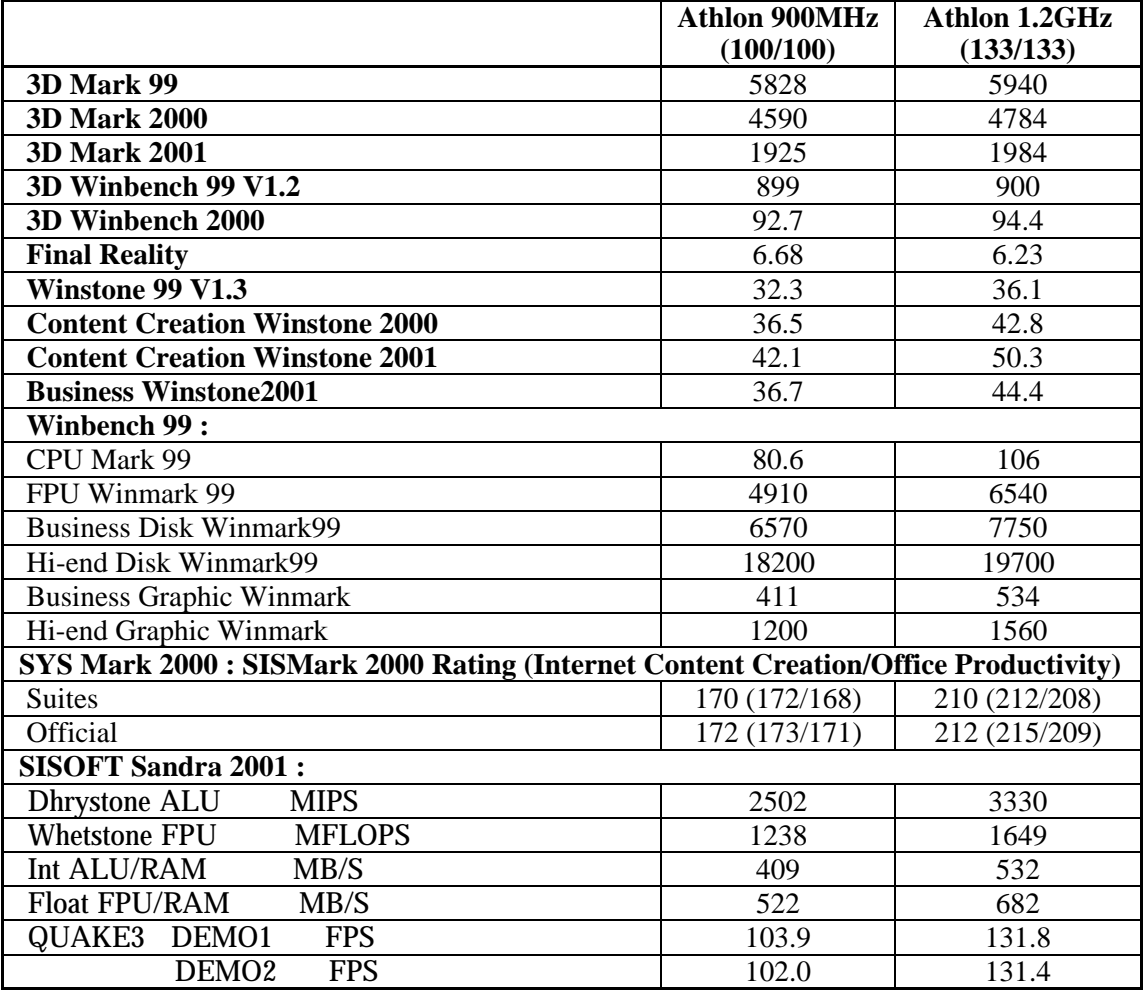

### **1-4** 設計圖及跳線設定

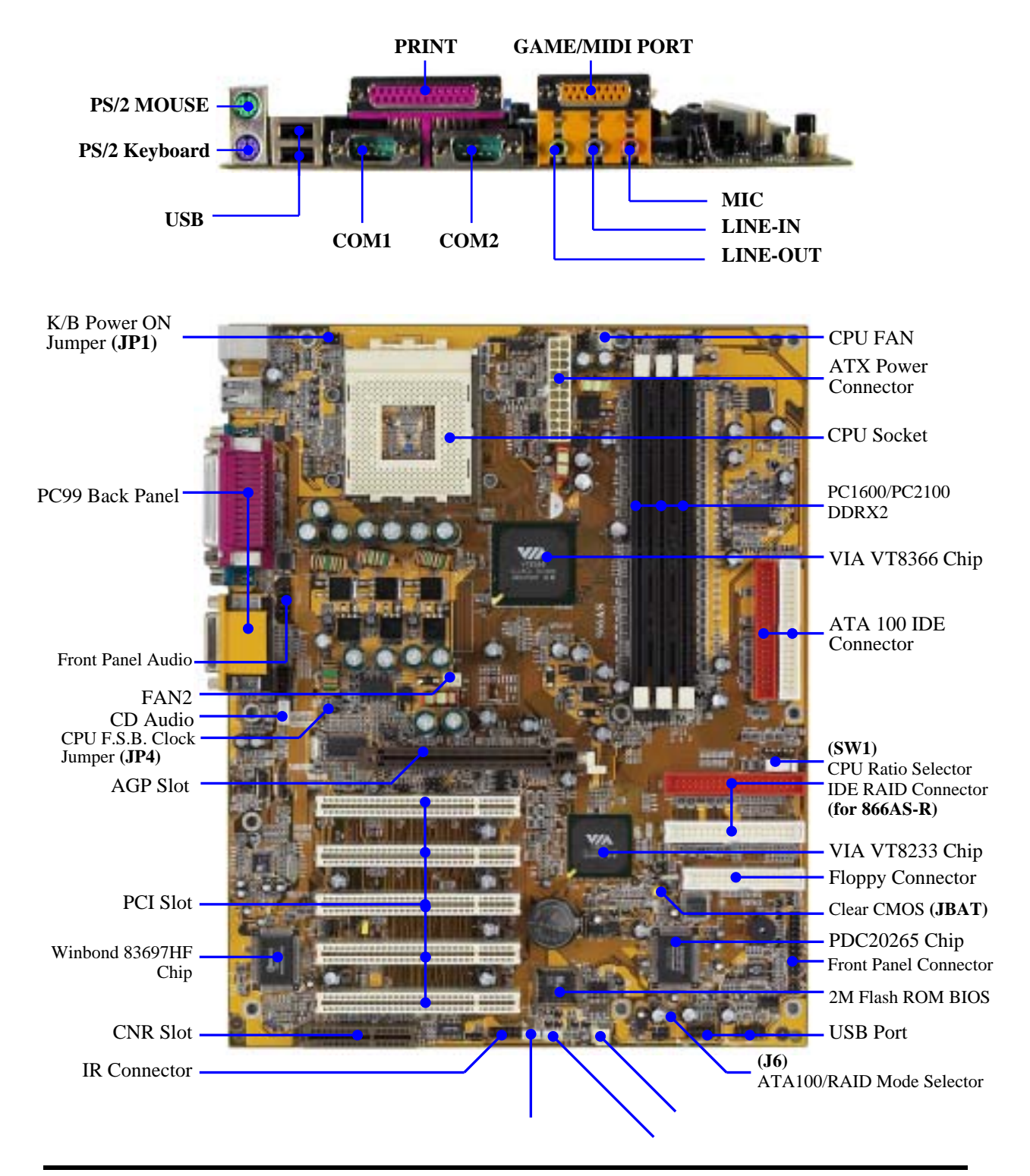

Wake On Modem Wake On LAN FAN1

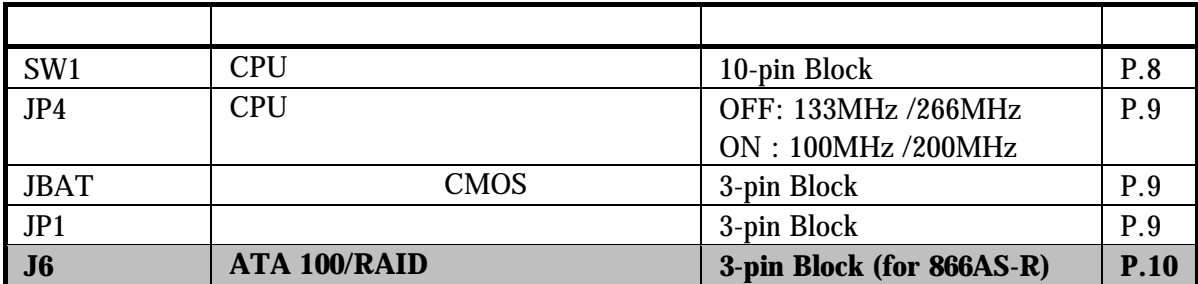

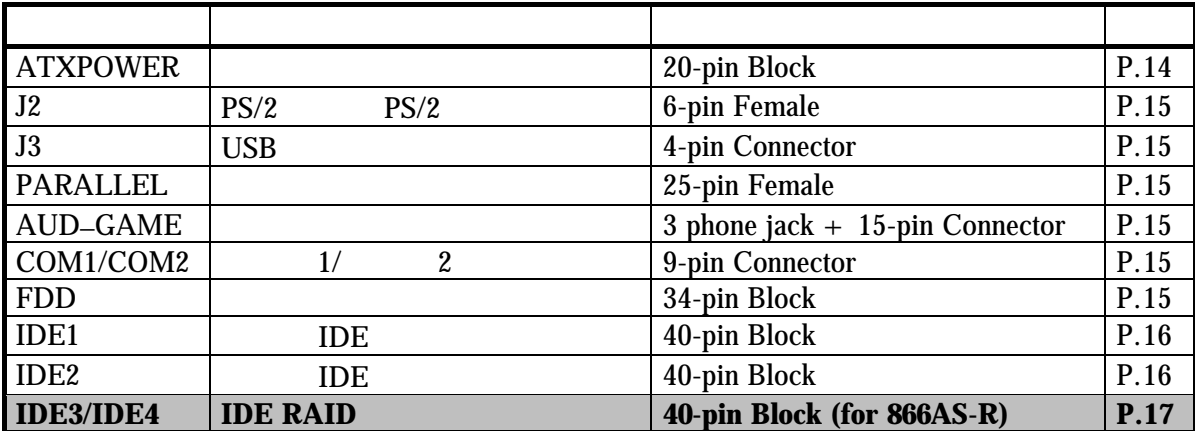

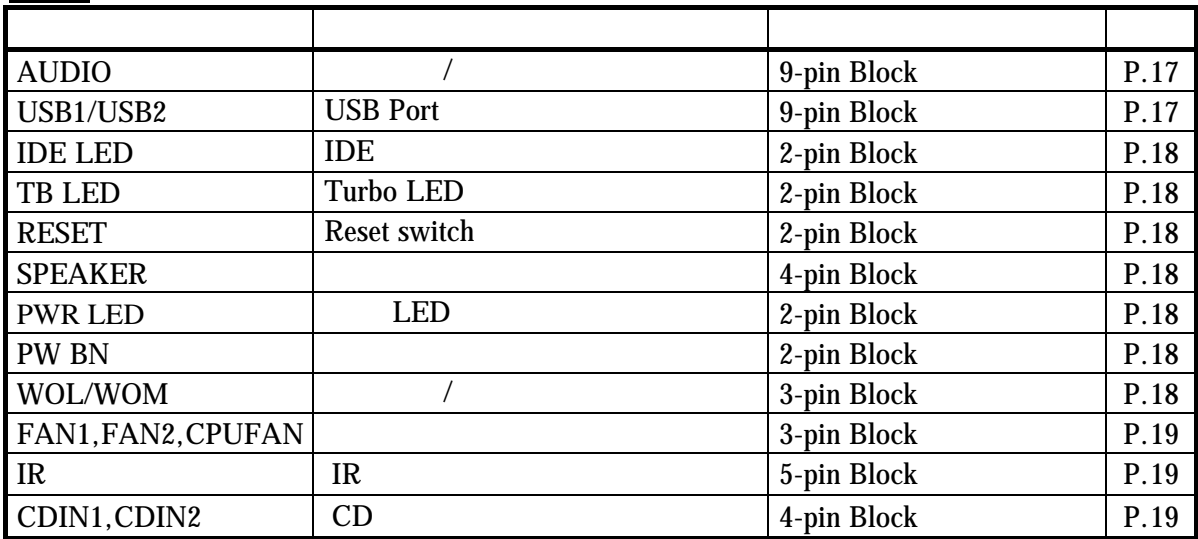

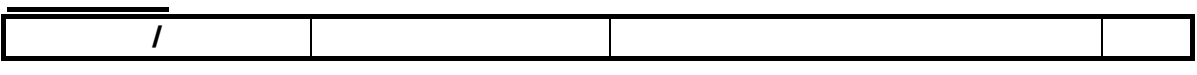

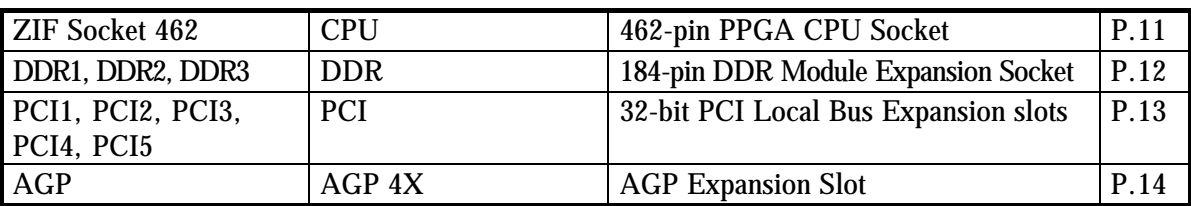

第二章

### 硬體安裝

### **2-1** 硬體安裝步驟

1. 檢查主機板設定

- 2. CPU CPU
- 3. 安裝記憶體
- 4. 安裝擴充卡
- $5.$
- 6. BIOS  $7.$
- 

### **2-2** 檢查主機板的跳線設置

**1. CPU**  $(10-\text{pin}) : SW1$ 

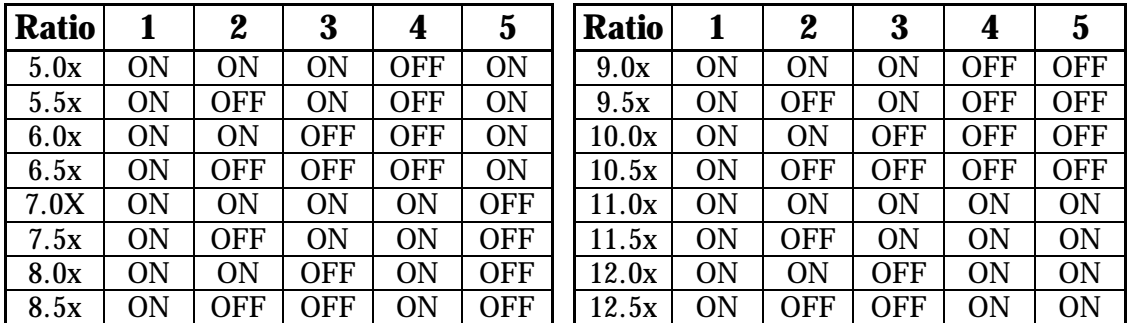

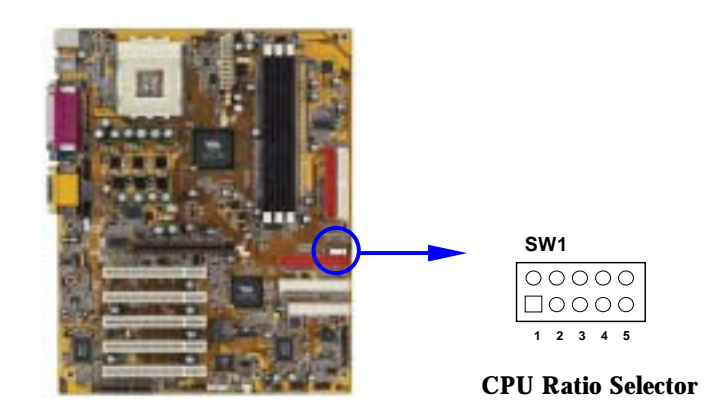

**2. CPU** 時脈頻率設定 **(2-pin) : JP4** 

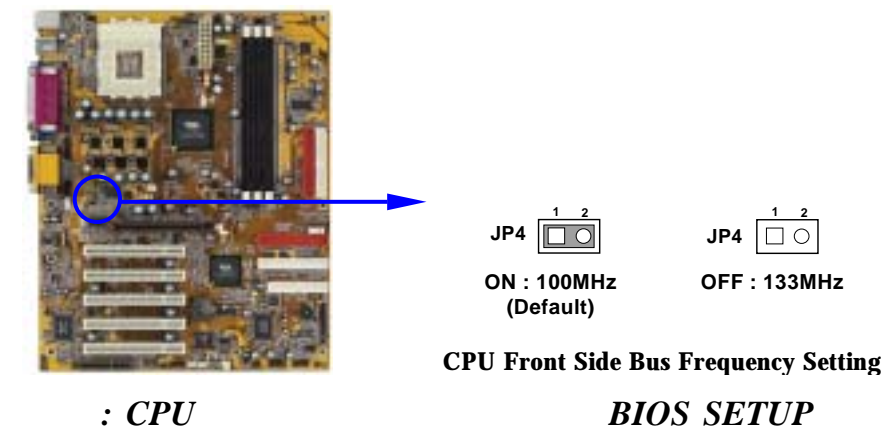

88 Miscellaneous Control **Host Clock at Next** 

CMOS RAM

**3. CMOS (3-pin) : JBAT** 

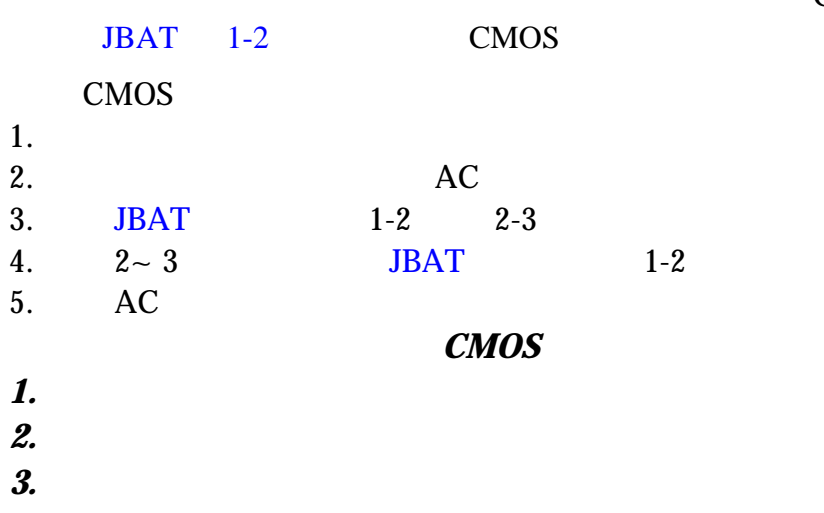

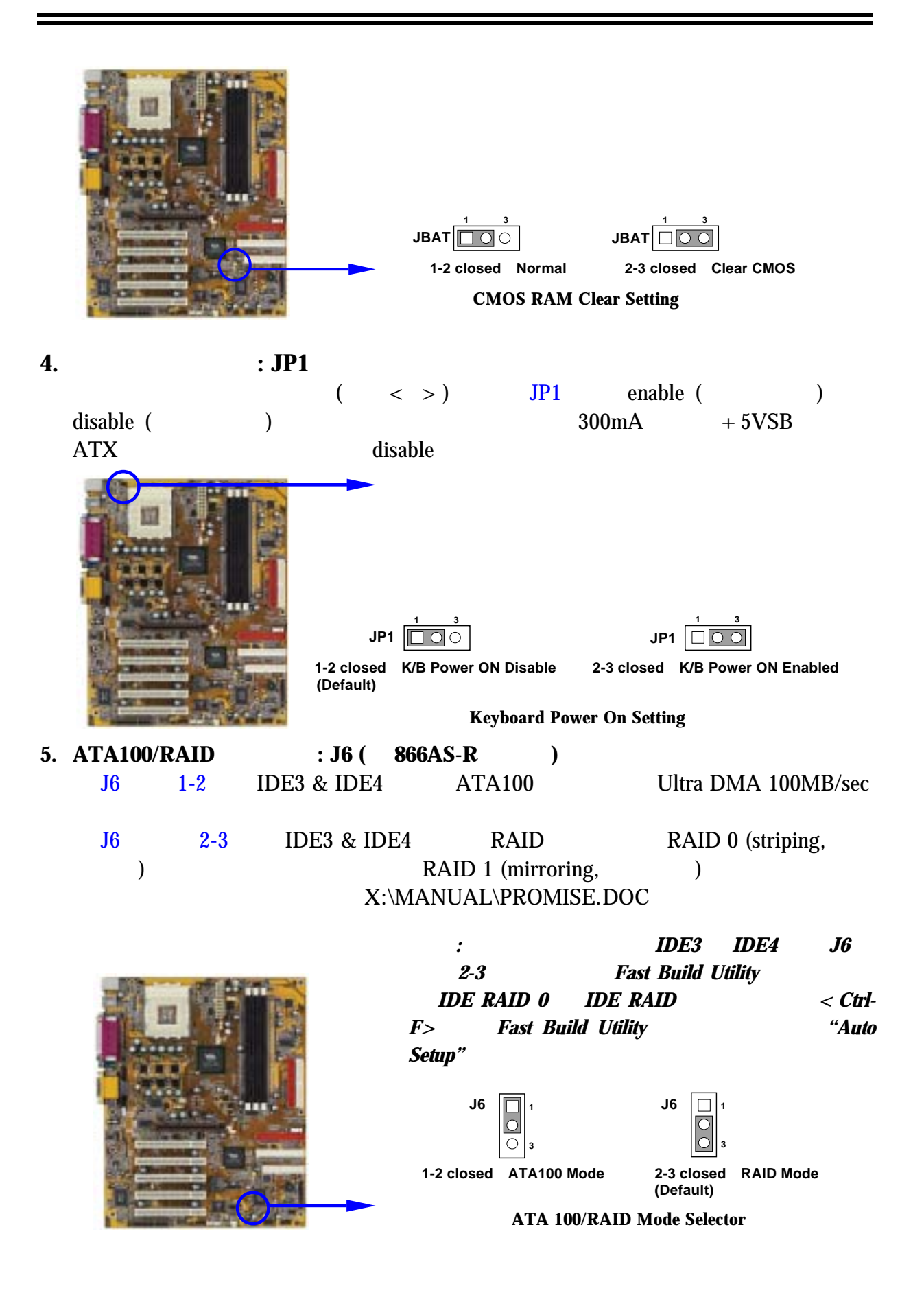

### **2-3** 安裝 **CPU**

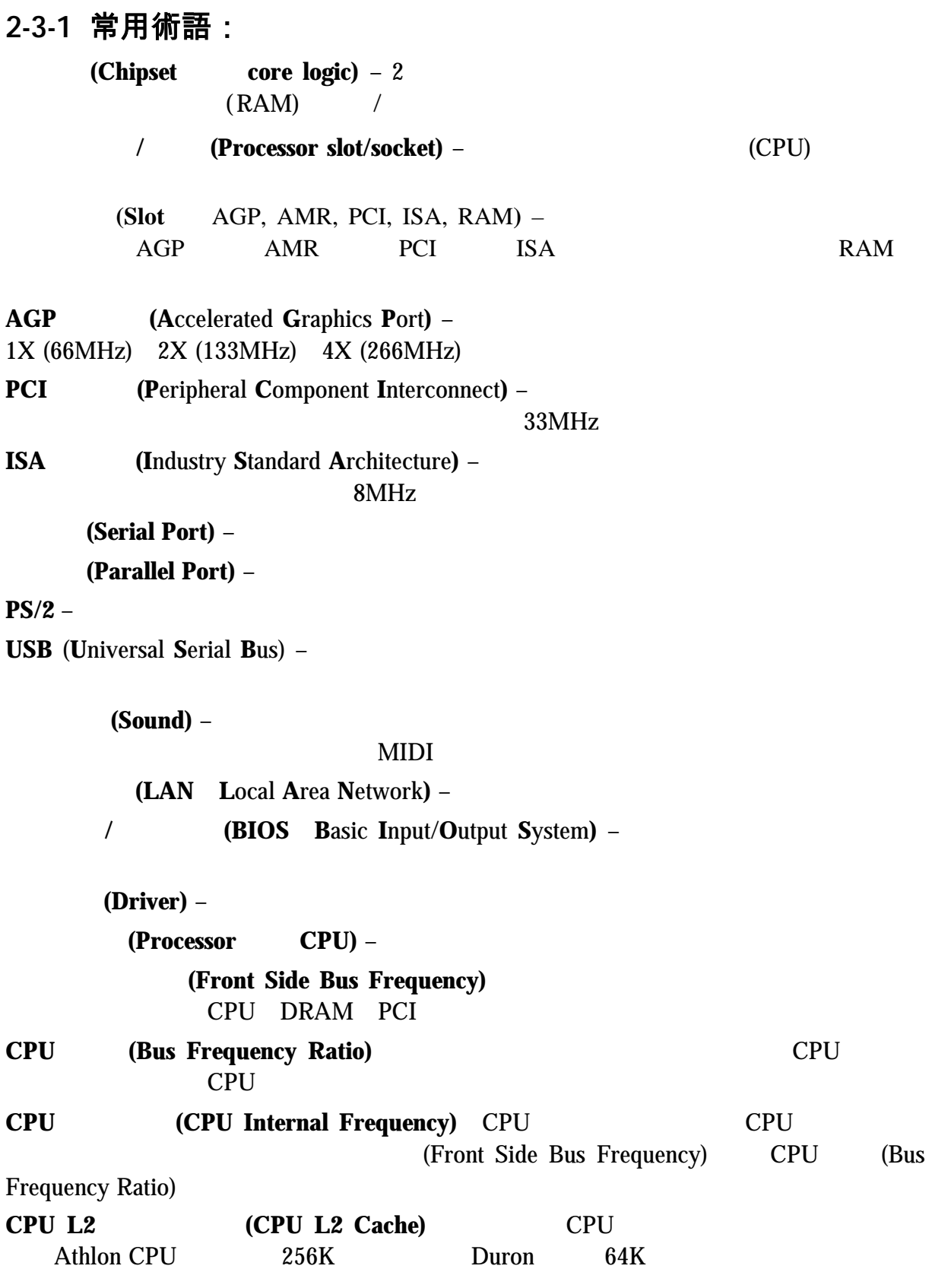

Ξ

## 此主機板提供了一個 ZIP Socket-A 的插座。安裝在主機板上的 CPU 必須裝有風扇以 CPU 200 and 200 and 200 and 200 and 200 and 200 and 200 and 200 and 200 and 200 and 200 and 200 and 200 and 20 警告 ! 請確保處理器之散熱片的表面有充足的空氣流通,且**CPU**冷卻風扇 警告**!** 因為此主機板提供有 **CPU** 過熱保護裝置,請務必將 **CPU** 風扇電源接 在 **FAN1** 的位置。如果未將風扇電源接在 **FAN1** 的位置,主機板會馬上 將系統電源關閉以保護你的 **CPU** 和主機板。 安裝 CPU 前,先請關閉你的系統再移除外殼。找到 ZIF 插槽並先從插槽一側拉起拉桿 使之向上成90度。將CPU從如下圖所示的正確方位插入。有凹口的一角應該朝向拉桿 的末端。因為CPU四個角中有兩角缺了一個引腳,因此會適合於如圖所示的方位。 **CPU ZIF Socket-A Colden Arrow Socket-A AMD** 當你將CPU插入ZIF插槽時,不要使用太大的力量,插入後只要輕輕把拉桿沿正確方向

### **2-3-2** 關於 **AMD Athlon & Duron 462-**腳位 **CPU**

### **2-4** 安裝記憶體

#### 184-pin DUAL INLINE MEMORY MODULES (DIMM) 64MB 3.0GB

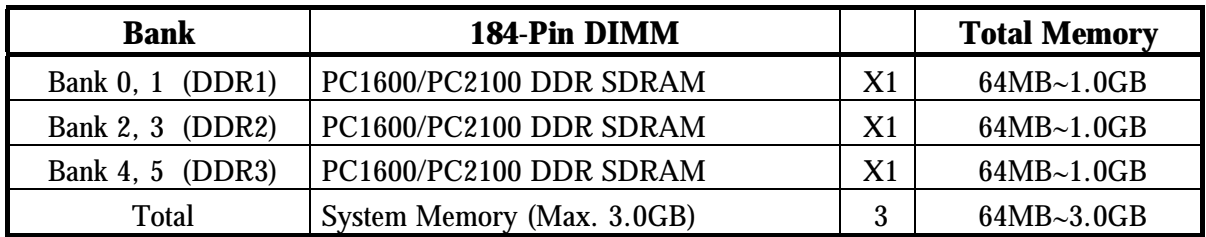

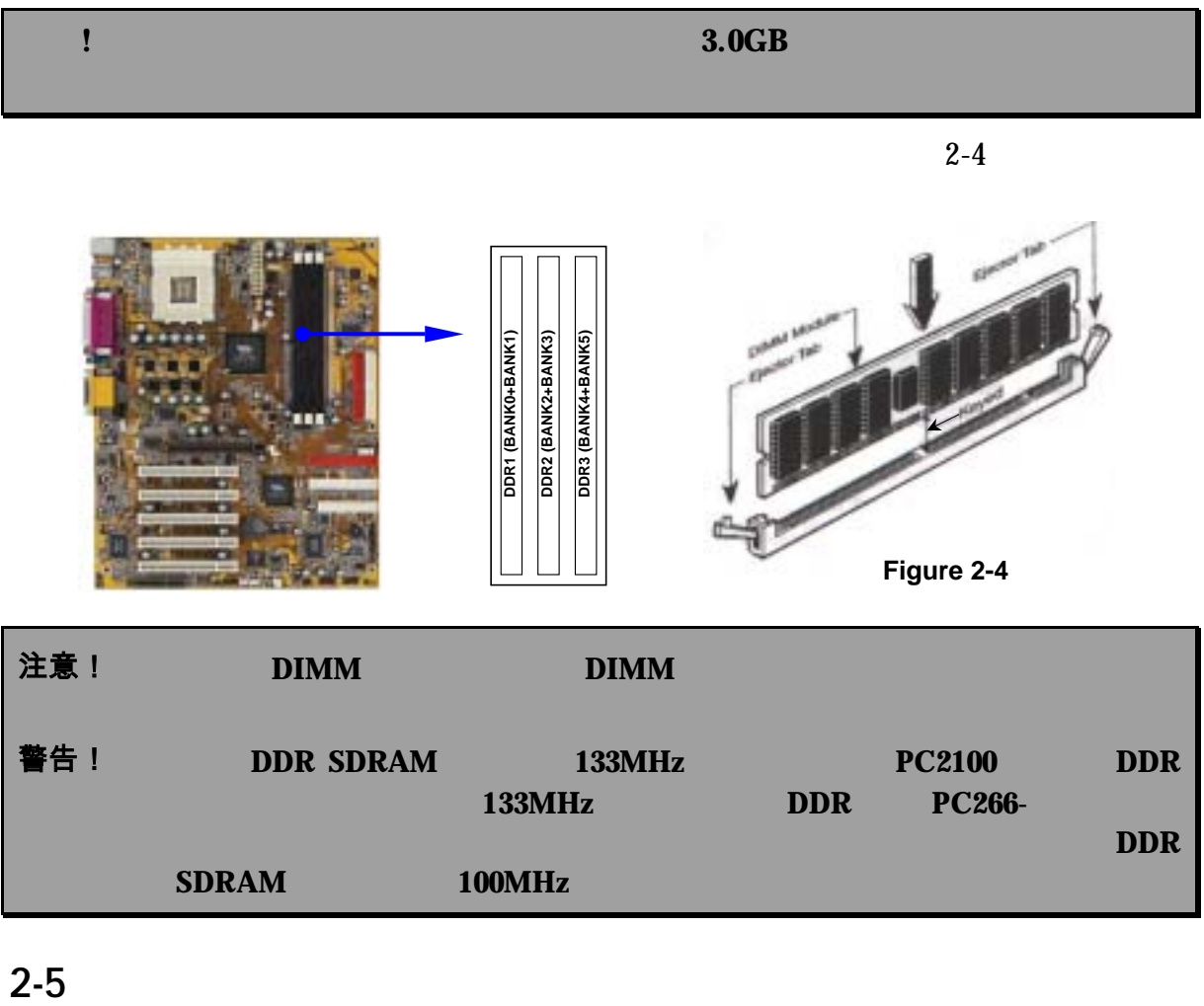

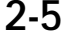

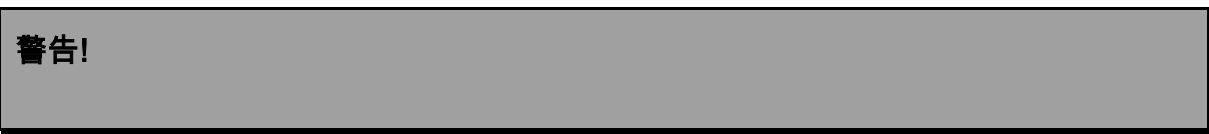

### **2-5-1** 擴充卡安裝程序

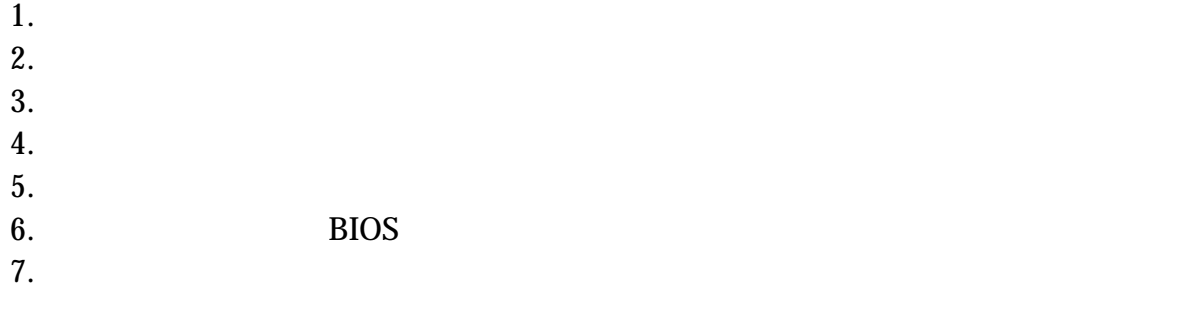

### **2-5-2** 設定擴充卡的 **IRQ**

 $\text{IRQ}$  and  $\text{IRQ}$ 

16 IRQ

**IRQ** 的基本中斷分配表

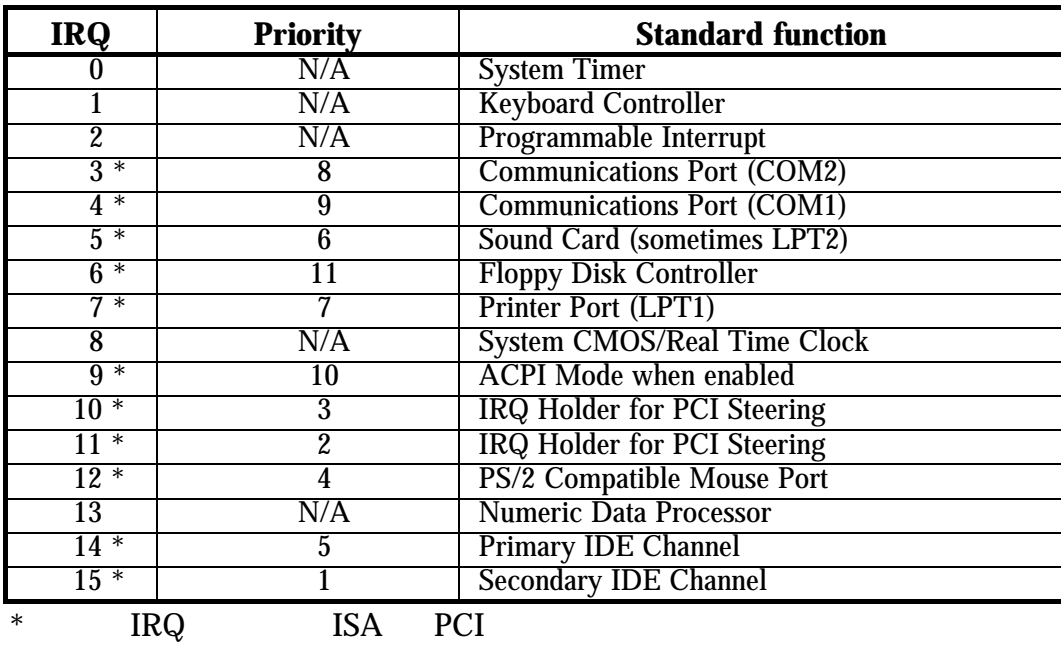

**2-5-3** 主機板的中斷列表

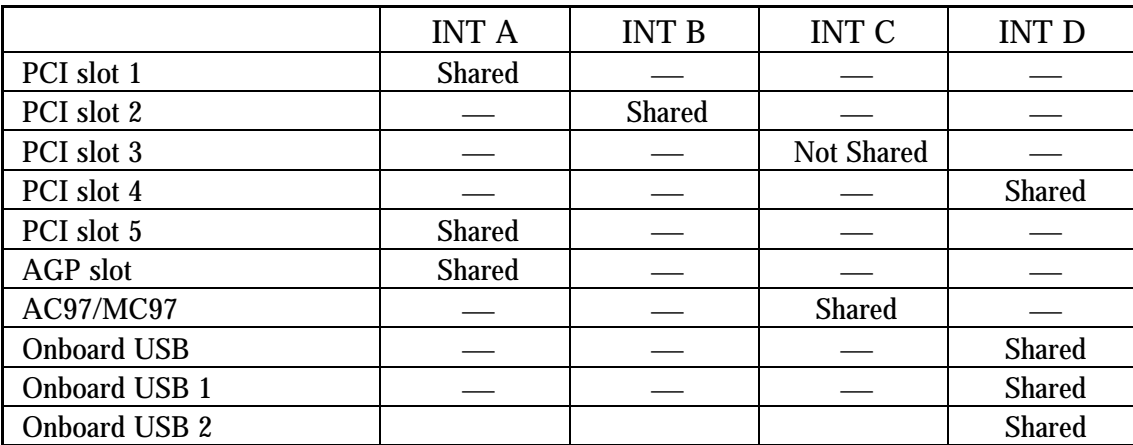

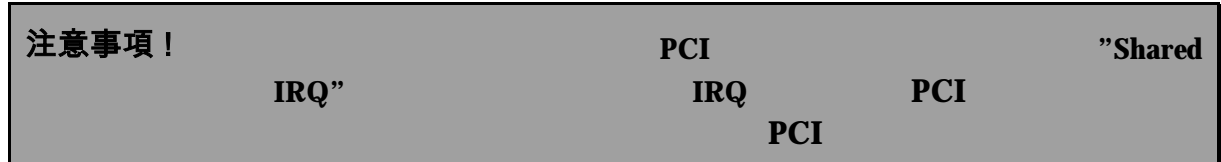

**2-5-4 AGP** 插槽

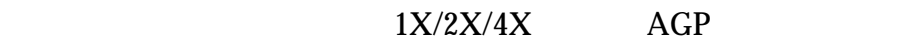

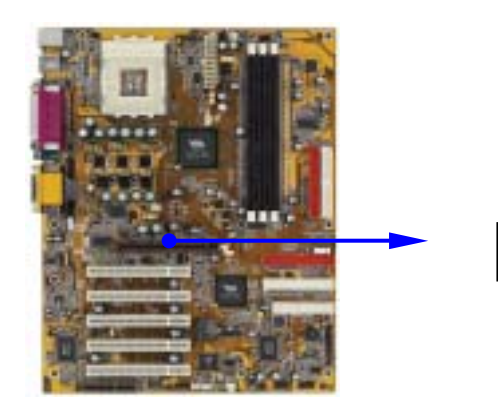

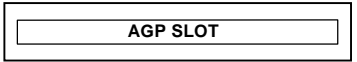

### **2-6** 連接埠,接頭

### **2-6-1** 連接埠 **(Connectors)**

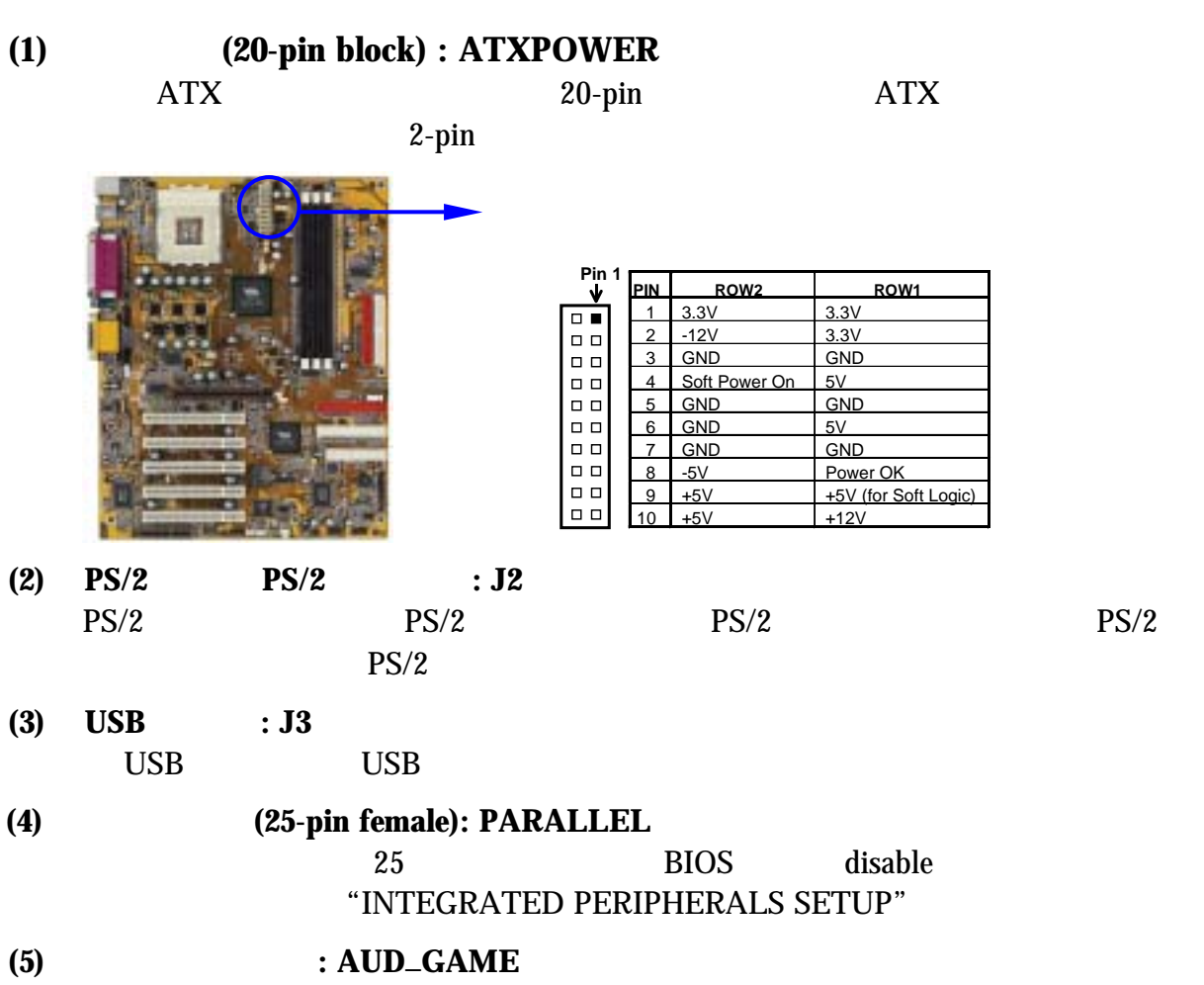

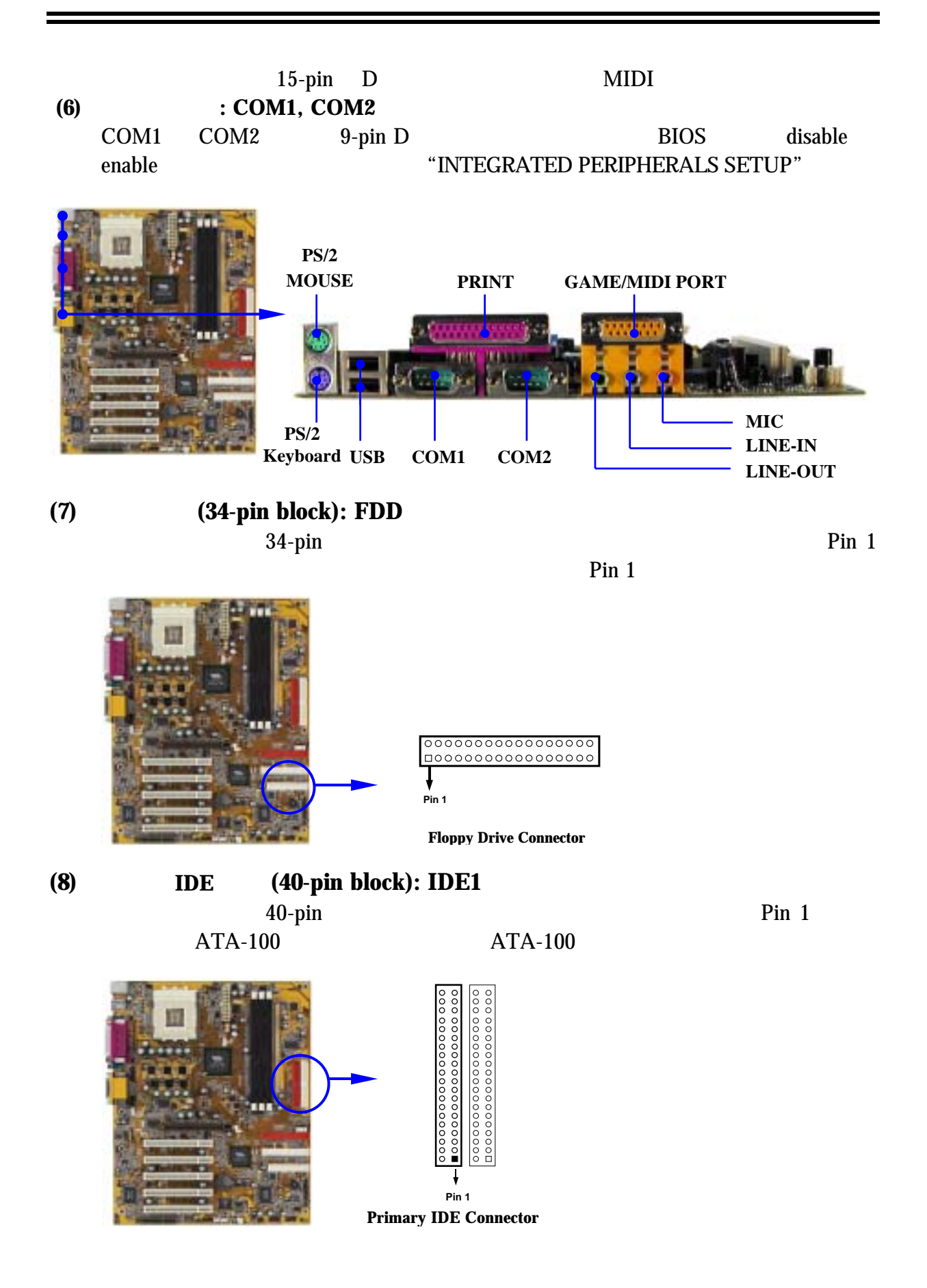

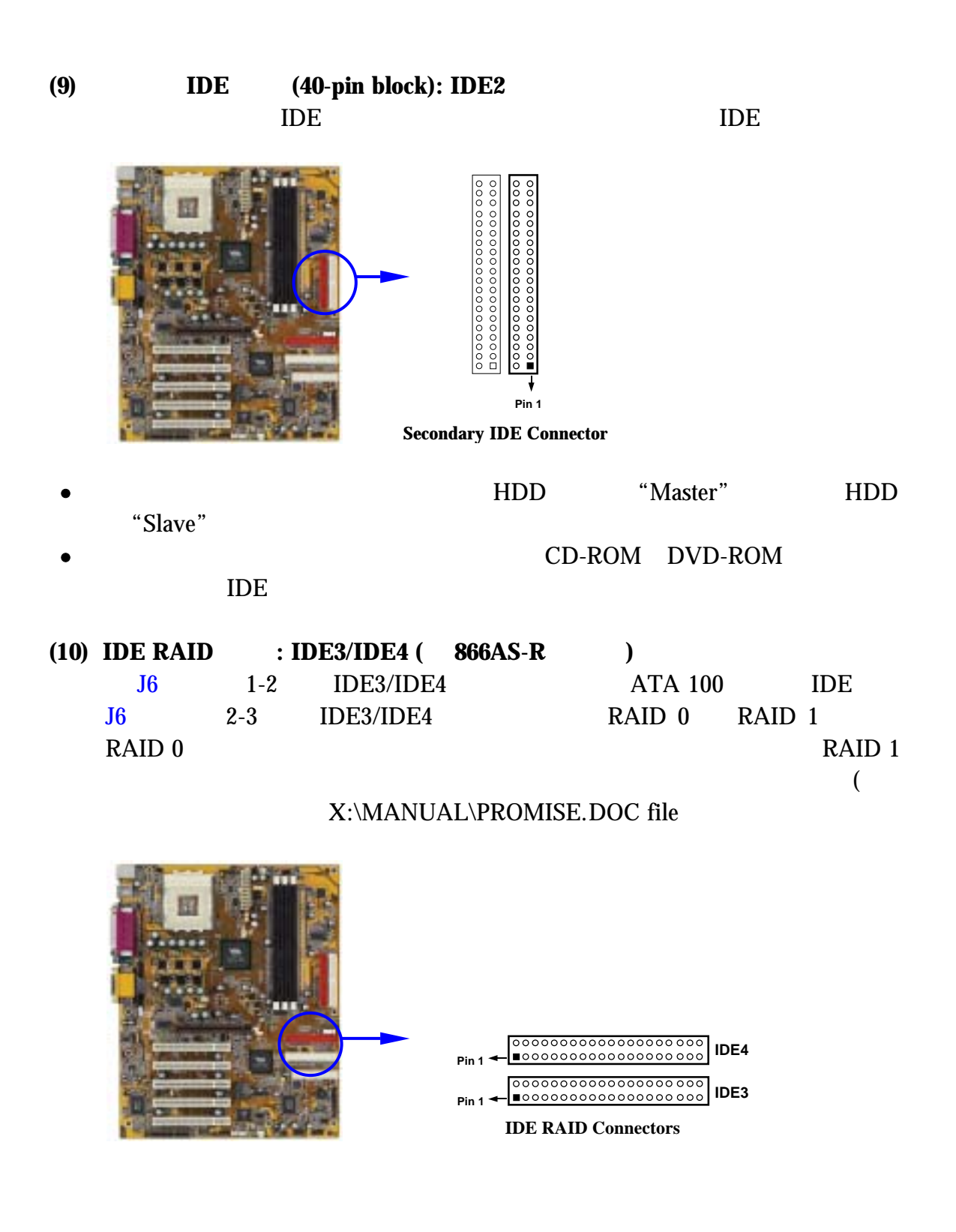

**2-6-2** 接頭 **(Headers)**

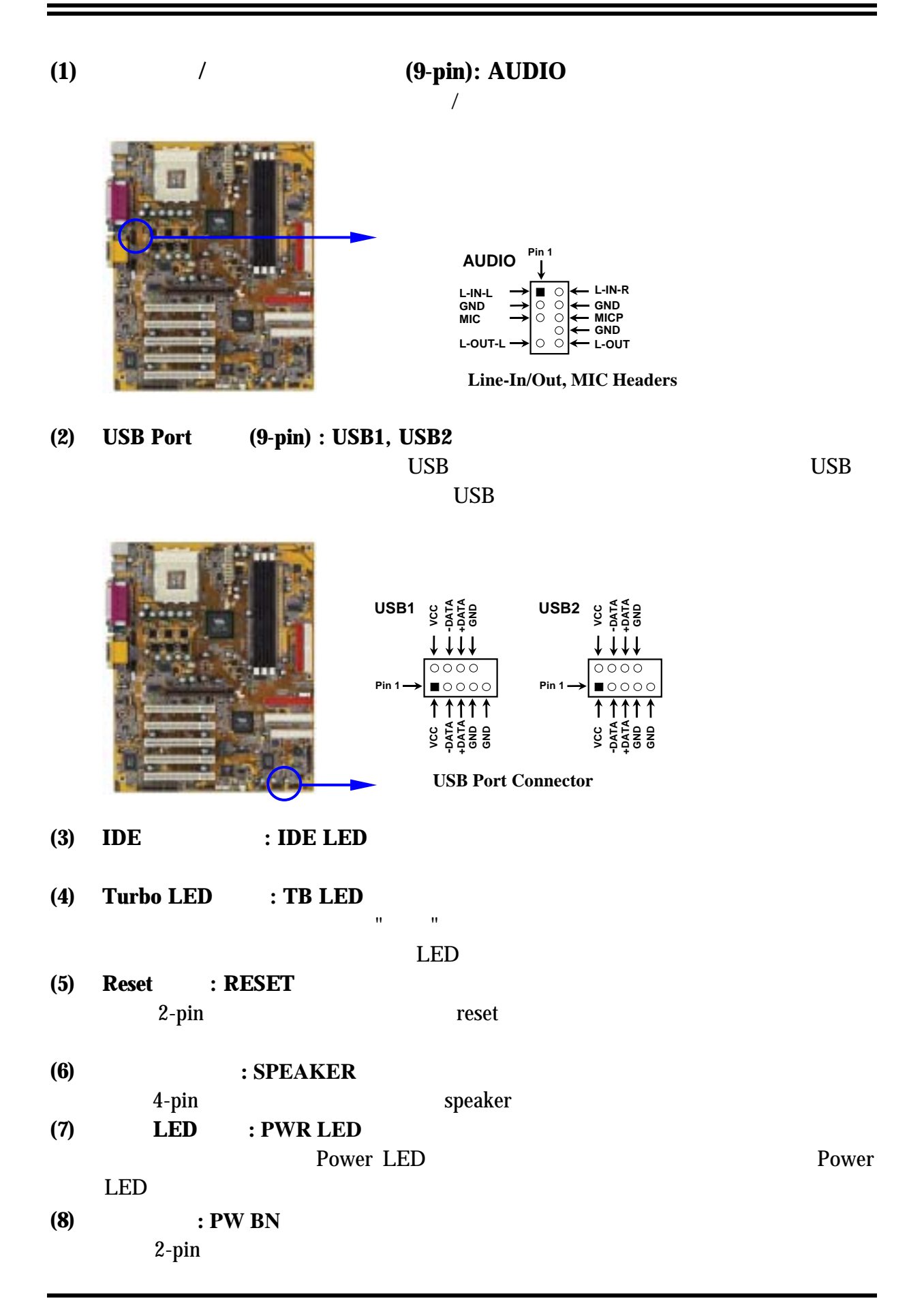

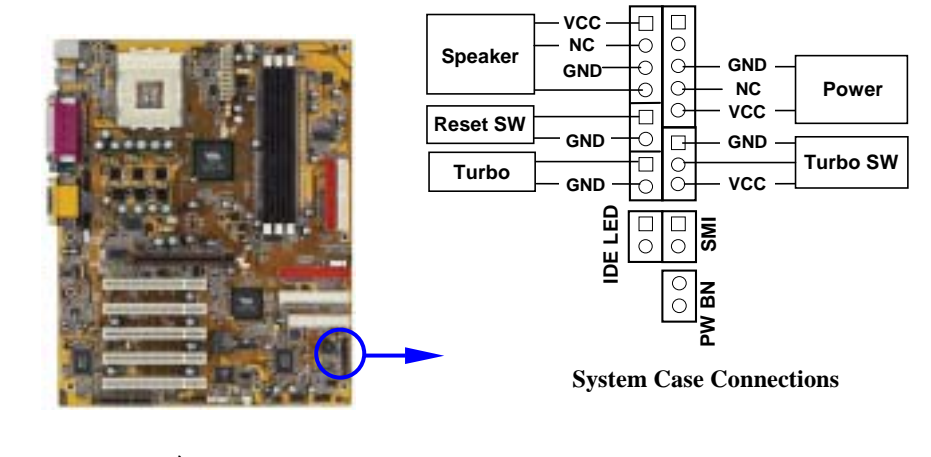

**(9)** 遠程網路**/**數據機啟動介面**(3-pin) : WOL, WOM** 將具有WAKE ON LAN 輸出規格的網路卡/數據機與該介面連接後,當網路卡/

**HICS** Wake On LAN Ring In Wake up enabled **Wake-On-Modem Headers WOM 100 G Wake-On-LAN Headers WOL 5<br>2 3 ∂<br>DOO**<br>DOO **(10)** 風扇電源接頭 **(3-pin) : FAN1, FAN2, CPUFAN**  $350mA$   $(4.2)$  $\overline{\phantom{a}}$  $\mathsf{CPUFAN} \left| \square \right|$ <sup>1</sup> **3 FAN2 1 3 FAN1 1 3** 

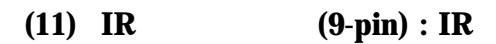

BIOS setup

參數以使用 IR 的功能。

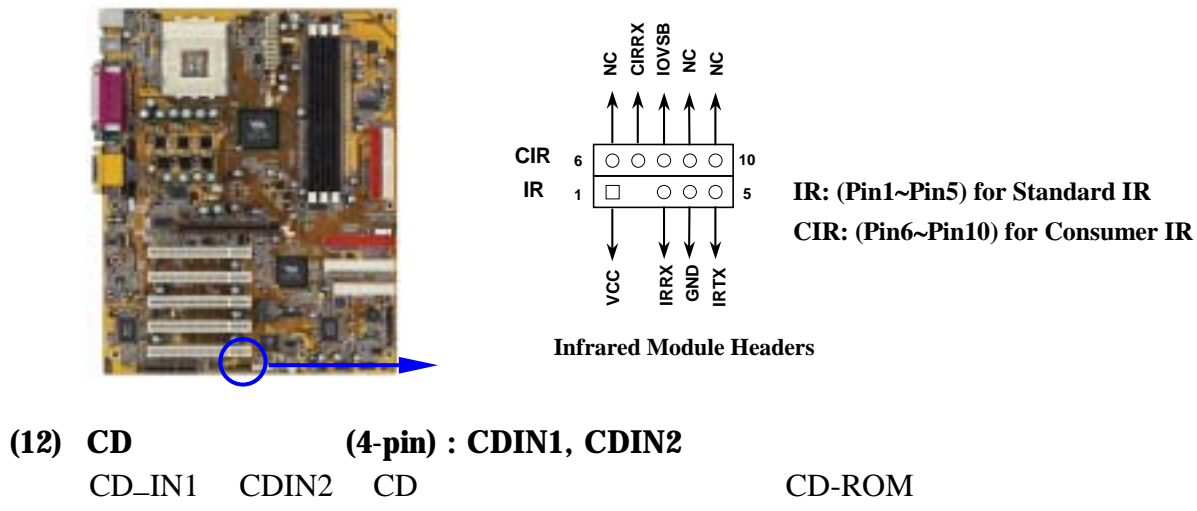

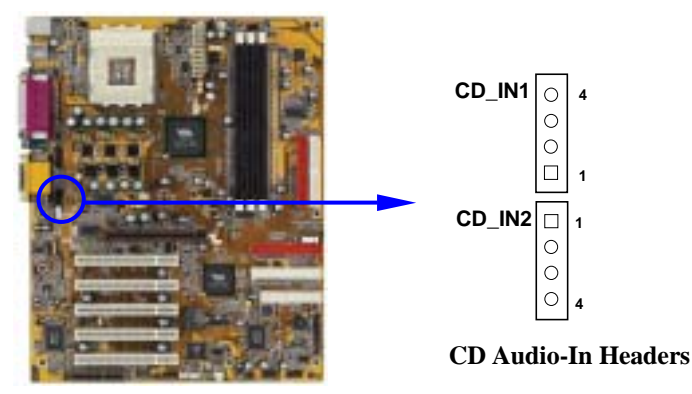

**4** 

 $\begin{array}{c}\n\circ \\
\circ \\
\circ\n\end{array}$ 

 $\begin{array}{c}\n\circ \\
\circ\n\end{array}$ 

**1** 

**4** 

**2-7** 啟動你的電腦

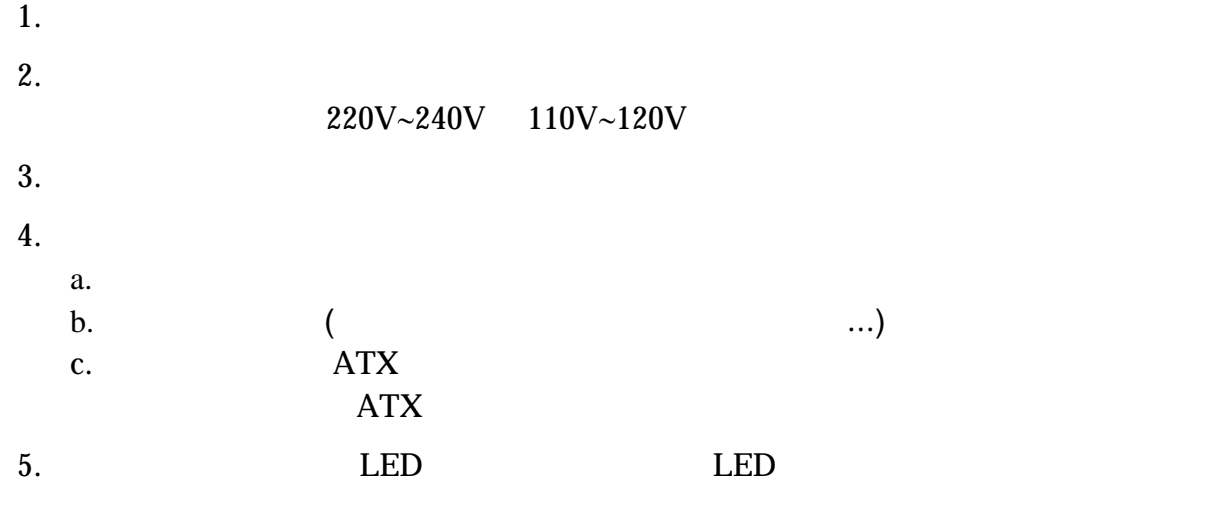

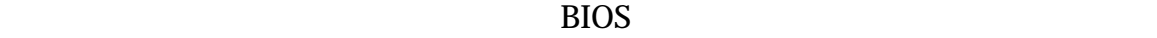

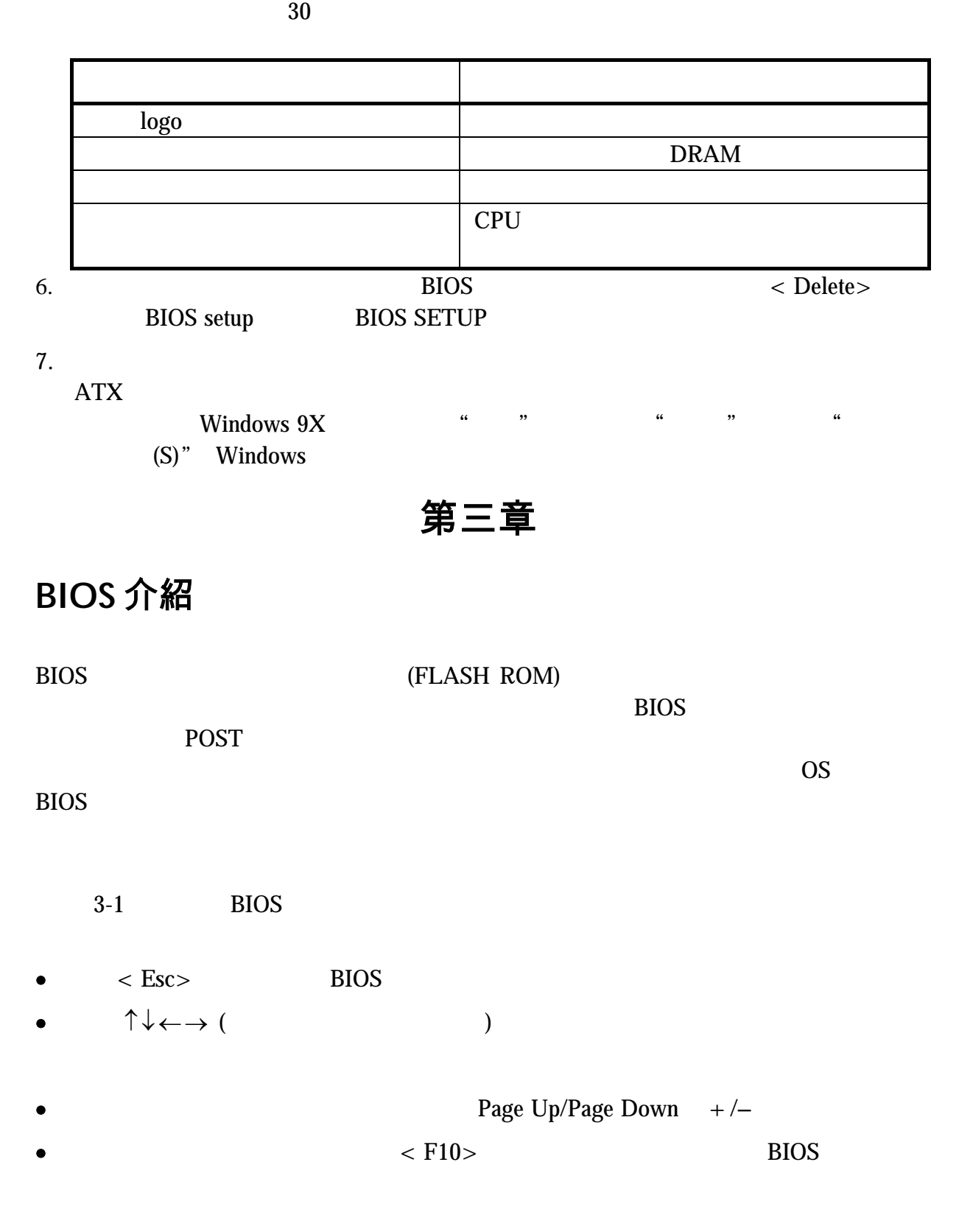

### **3-1** 進入 **Setup**

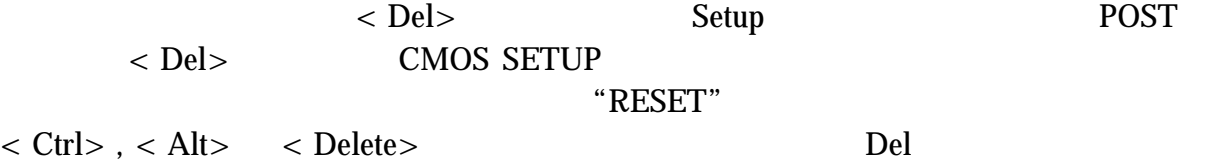

#### Press < F1> to continue, < Ctrl-Alt-Esc> or < Del> to enter Setup

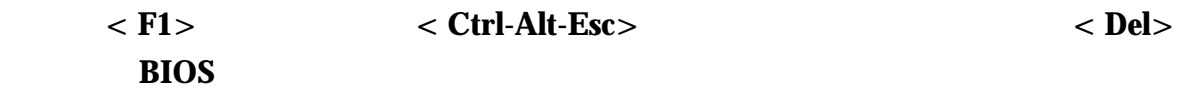

### $3-2$

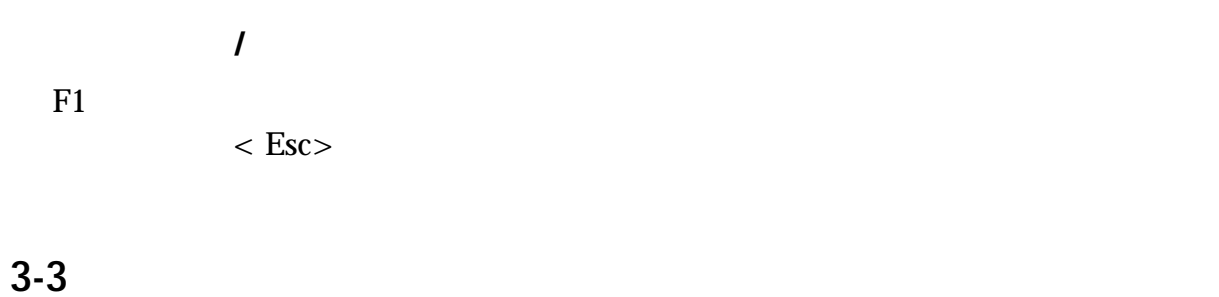

Award® BIOS CMOS Setup 3-1  $14$  $<$  Enter $>$ **CMOS Setup Utility – Copyright(C) 1984-2001 Award Software** 

| Standard CMOS Features     | Miscellaneous Control   |  |
|----------------------------|-------------------------|--|
|                            |                         |  |
| Advanced BIOS Features     | Load optimized Defaults |  |
| Advanced Chipset Features  | Load Standard Defaults  |  |
| Integrated Peripherals     | Set Supervisor Password |  |
| Power Management Setup     | Set User Password       |  |
| PnP/PCI Configurations     | Save & Exit Setup       |  |
| PC Health Status           | Exit Without Saving     |  |
| Esc : Quit                 | : Select Item           |  |
| F10 : Save & Exit Setup    |                         |  |
| Time, Date, Hard Disk Type |                         |  |

**Figure 3-1** 

#### **Standard CMOS Features**  CMOS

#### **Advanced BIOS Features BIOS**

**Advanced Chipset Features** 

**Integrated Peripherals** 

**Power Management Setup** 

**PnP/PCI configurations**  PnP  $\overline{P}$  PCI

**PC Health Status** 

 $CPU$ 

**Miscellaneous Control** 

**Load Optimized Defaults** 

#### **Load Standard Defaults**

**Set Supervisor/User Password**   $/$ 

**Save & Exit Setup**  儲存 CMOS 的設定,然後退出 **Setup** 程式。

**Exit Without Saving**   $CMOS$  **Setup** 

### **3-4 Standard CMOS Features**

The items in Standard CMOS Setup Menu are divided into several categories. Each category includes no, one or more than one setup items. Use the arrow keys to highlight the item and then use the  $\langle$  PgUp $\rangle$  or  $\langle$  PgDn $\rangle$  keys to select the value you want in each item.

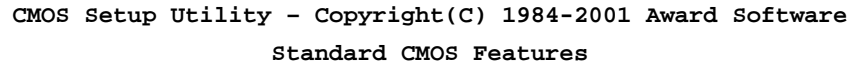

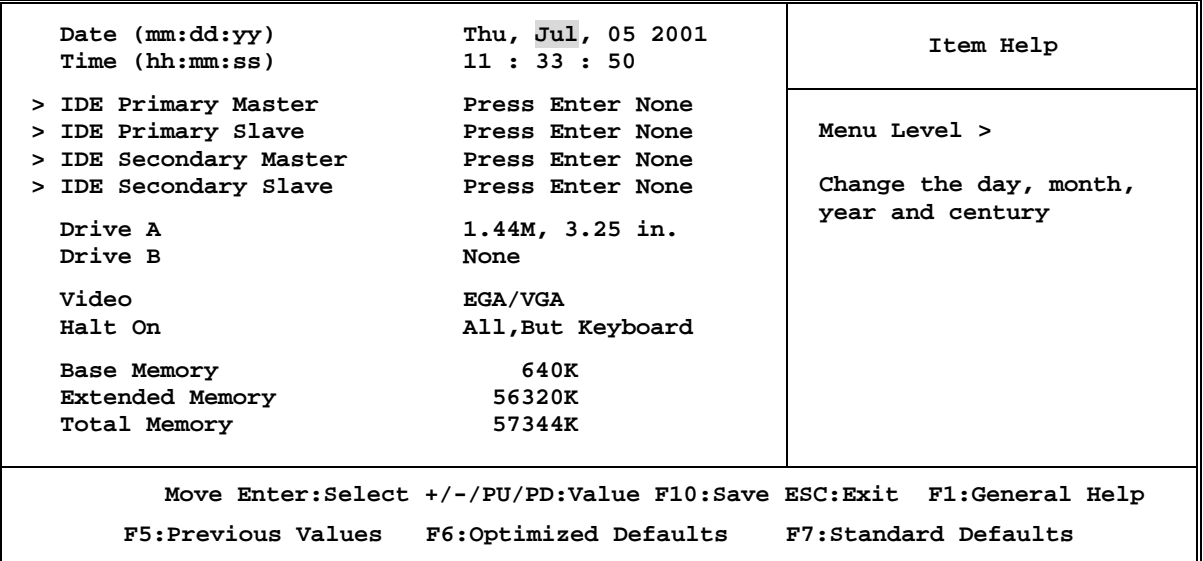

#### **Date**

The date format is  $\langle$  day  $\rangle$   $\langle$  month  $\rangle$   $\langle$  date  $\rangle$   $\langle$  year  $\rangle$  .

**Day** Day of the week, from Sun to Sat, determined by BIOS. Read-only.

**Month** The month from Jan. through Dec.

**Date** The date from 1 to 31 can be keyed by numeric function keys.

Year The year depends on the year of the BIOS.

#### **Time**

The time format is  $\langle$  hour $\rangle$   $\langle$  minute $\rangle$   $\langle$  second $\rangle$ .

#### **Primary Master/Primary Slave**

#### **Secondary Master/Secondary Slave**

Press PgUp/ $\lt$  + > or PgDn/ $\lt$  -> to select Manual, None, Auto type. Note that the specifications of your drive must match with the drive table. The hard disk will not work properly if you enter improper information for this category. If your hard disk drive type is not matched or listed, you can use Manual to define your own drive type manually.

If you select Manual, related information is asked to be entered to the following items. Enter the information directly from the keyboard. This information should be provided in the documentation from your hard disk vendor or the system manufacturer.

If the controller of HDD interface is SCSI, the selection shall be "None".

If the controller of HDD interface is CD-ROM, the selection shall be "None"

**Access Mode** The settings are Auto Normal, Large, and LBA.

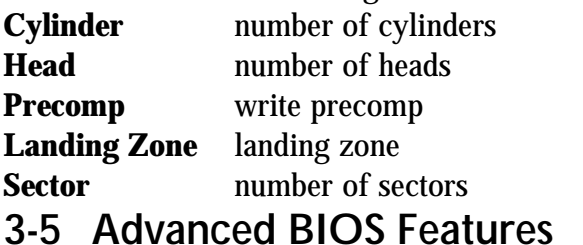

**CMOS Setup Utility – Copyright(C) 1984-2001 Award Software** 

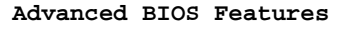

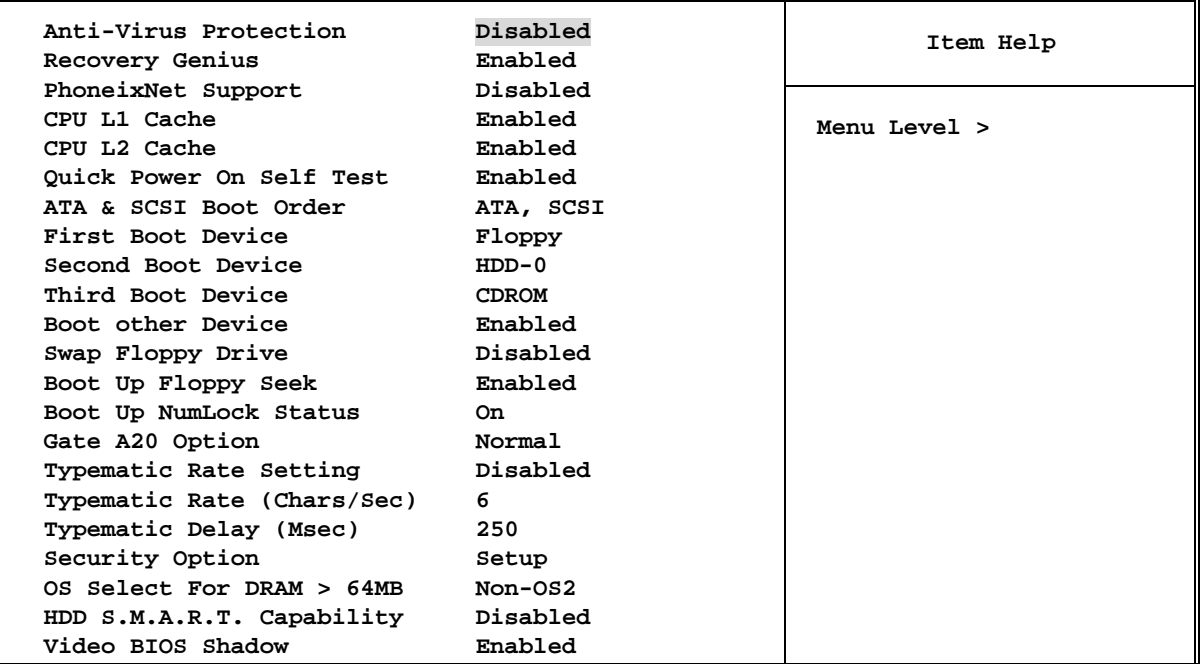

```
↑↓→← Move Enter:Select +/-/PU/PD:Value F10:Save ESC:Exit F1:General Help 
F5:Previous Values F6:Optimized Defaults F7:Standard Defaults
```
#### **Anti-Virus Protection**

Allows you to choose the VIRUS Warning feature for IDE Hard Disk boot sector protection. If this function is enabled and someone attempt to write data into this area, BIOS will show a warning message on screen and alarm beep.

**Disabled** (default) No warning message to appear when anything attempts to access the boot sector or hard disk partition table.

**Enabled** Activates automatically when the system boots up causing a warning message to appear when anything attempts to access the boot sector of hard disk partition table.

#### **CPU Internal Cache**

The default value is Enabled.

**Enabled** (default) Enable cache **Disabled** Disable cache

#### *Note: The internal cache is built in the processor.*

#### **External Cache**

Choose Enabled or Disabled. This option enables the Level 2 cache memory.

#### **CPU L2 Cache ECC Checking**

Choose Enabled or Disabled. This option enables the Level 2 cache memory ECC (error check correction).

#### **Quick Power On Self-Test**

This category speeds up Power On Self Test (POST) after you power on the computer. If this is set to Enabled. BIOS will shorten or skip some check items during POST.

**Enabled** (default) Enable quick POST **Disabled** Normal POST

#### **First/Second/Third/Fourth Boot Device**

The BIOS attempts to load the operating system from the devices in the sequence selected in these items. The settings are Floppy, LS/ZIP, HDD-0/HDD-1/HDD-3, SCSI, CDROM, LAD and Disabled.

#### **Swap Floppy Drive**

Switches the floppy disk drives between being designated as A and B. Default is Disabled.

#### **Boot Up Floppy Seek**

During POST, BIOS will determine if the floppy disk drive installed is 40 or 80 tracks. 360K type is 40 tracks while 760K, 1.2M and 1.44M are all 80 tracks.

#### **Boot Up NumLock Status**

The default value is On.

**On** (default)Keypad is numeric keys. **Off Keypad** is arrow keys.

#### **Gate A20 Option**

**Normal** The A20 signal is controlled by keyboard controller or chipset hardware. **Fast** (default) The A20 signal is controlled by port 92 or chipset specific method.

#### **Typematic Rate Setting**

Keystrokes repeat at a rate determined by the keyboard controller. When enabled, the typematic rate and typematic delay can be selected. The settings are: Enabled/Disabled.

#### **Typematic Rate (Chars/Sec)**

Sets the number of times a second to repeat a keystroke when you hold the key down. The settings are: 6, 8, 10, 12, 15, 20, 24, and 30.

#### **Typematic Delay (Msec)**

Sets the delay time after the key is held down before is begins to repeat the keystroke. The settings are 250, 500, 750, and 1000.

#### **Security Option**

This category allows you to limit access to the system and Setup, or just to Setup.

- **System** The system will not boot and access to Setup will be denied if the correct password is not entered at the prompt.
- **Setup** (default) The system will boot, but access to Setup will be denied if the correct password is not entered prompt.

#### **OS Select For DRAM > 64MB**

Allows OS2<sup>®</sup> to be used with > 64MB or DRAM. Settings are Non-OS/2 (default) and OS2. Set to OS/2 if using more than 64MB and running  $OS/2^{\circledR}$ .

#### **3-6 Advanced Chipset Features**

The Advanced Chipset Features Setup option is used to change the values of the chipset registers. These registers control most of the system options in the computer.

|                                                                                      | Advanced Chipset Features                       |              |
|--------------------------------------------------------------------------------------|-------------------------------------------------|--------------|
| > DRAM Timing Settings<br>> AGP Timing Settings                                      | Press Enter<br>Press Enter                      | Item Help    |
| > PCI Timing Settings<br>System BIOS Cacheable<br>Video RAM Cacheable<br>Memory Hole | Press Enter<br>Disabled<br>Disabled<br>Disabled | Menu Level > |

**CMOS Setup Utility – Copyright(C) 1984-2001 Award Software Advanced Chipset Features** 

```
↑↓→← Move Enter:Select +/-/PU/PD:Value F10:Save ESC:Exit F1:General Help 
F5:Previous Values F6:Optimized Defaults F7:Standard Defaults
```
#### **DRAM Timing Settings**

Please refer to section 3-6-1

#### **AGP Timing Settings**

Please refer to section 3-6-2

#### **PCI Timing Settings**

Please refer to section 3-6-3

#### **System BIOS Cacheable**

Selecting Enabled allows caching of the system BIOS ROM at F0000h-FFFFFh, resulting in better system performance. However, if any program writes to this memory area, a system error may result. The settings are: Enabled and Disabled.

#### **Video RAM Cacheable**

Select Enabled allows caching of the video BIOS, resulting in better system performance. However, if any program writes to this memory area, a system error may result. The settings are: Enabled and Disabled.

#### **Memory Hole**

You can reserve this area of system memory for ISA adapter ROM. When this area is reserved, it cannot be cached. The user information of peripherals that need to use this area of system memory usually discusses their memory requirements. The settings are: Enabled and Disabled.

#### **3-6-1 DRAM Timing Settings**

**CMOS Setup Utility – Copyright(C) 1984-2001 Award Software** 

#### **DRAM Timing Settings**

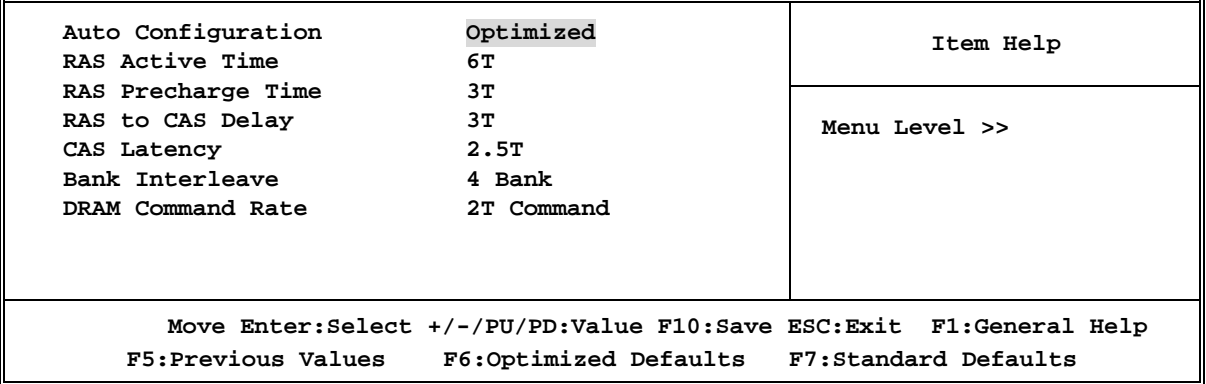

#### **RAS Active Time**

This field let's you insert a timing delay between the CAS and RAS strobe signals, used when DRAM is written to, read from, or refreshed. *Fast* gives faster performance; and

*Slow* gives more stable performance. This field applies only when synchronous DRAM is installed in the system. The settings are: 2T and 3T.

#### **RAS Precharge Time**

If an insufficient number of cycles is allowed for the RAS to accumulate its charge before DRAM refresh, the refresh may be incomplete and the DRAM may fail to retain date. *Fast* gives faster performance; and *Slow* gives more stable performance. This field applies only when synchronous DRAM is installed in the system. The settings are: 2T and 3T.

#### **CAS Latency**

When synchronous DRAM is installed, the number of clock cycles of CAS latency depends on the DRAM timing. The settings are: 2T and 2.5T.

### **3-6-2 AGP Timing Settings**

```
CMOS Setup Utility – Copyright(C) 1984-2001 Award Software 
                   AGP Timing Settings
```
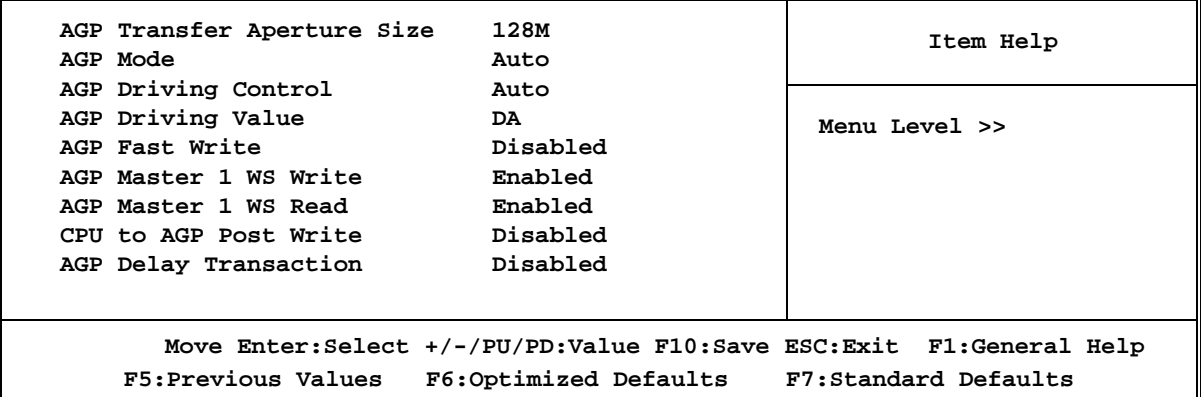

*Note: Change these settings only if you are familiar with the chipset.*  **3-6-3 PCI Timing Settings** 

> **CMOS Setup Utility – Copyright(C) 1984-2001 Award Software PCI Timing Settings**

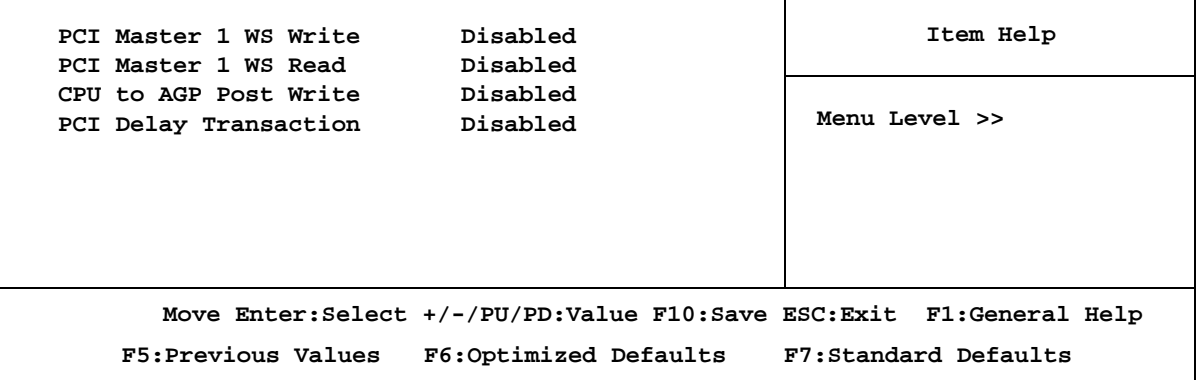

**PCI Delay Transaction** 

The chipset has an embedded 32-bit posted write buffer to support delay transactions cycles. Select Enabled to support compliance with PCI specification version 2.1. The settings are: Enabled and Disabled.

### **3-7 Integrated Peripherals**

**CMOS Setup Utility – Copyright(C) 1984-2001 Award Software** 

**Integrated Peripherals** 

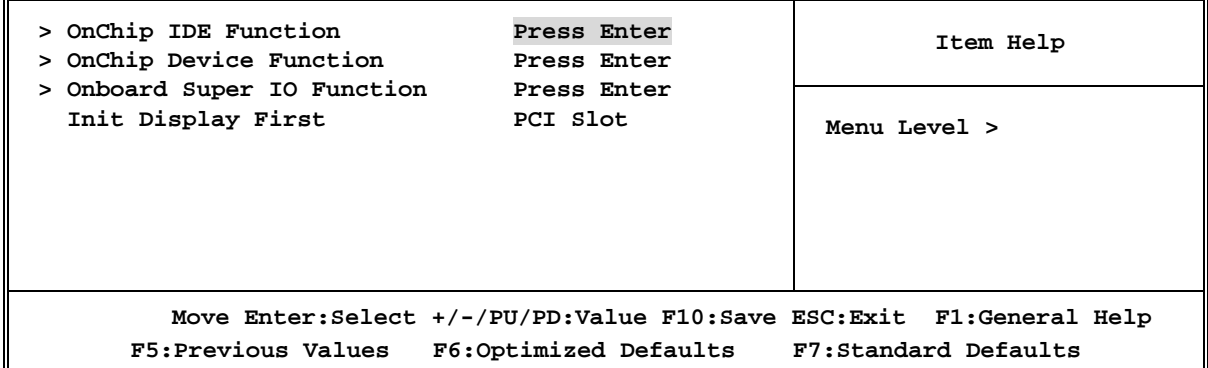

#### **OnChip IDE Function**

Please refer to section 3-7-1

#### **OnChip Device Function**

Please refer to section 3-7-2

#### **Onboard Super IO Function**

Please refer to section 3-7-3

#### **Init Display First**

This item allows you to decide to activate whether PCI Slot or AGP VGA first. The settings are: PCI Slot, AGP Slot.

#### **3-7-1 OnChip IDE Function**

**CMOS Setup Utility – Copyright(C) 1984-2001 Award Software OnChip IDE Function** 

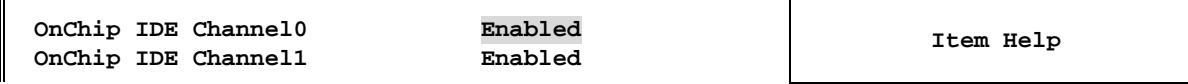

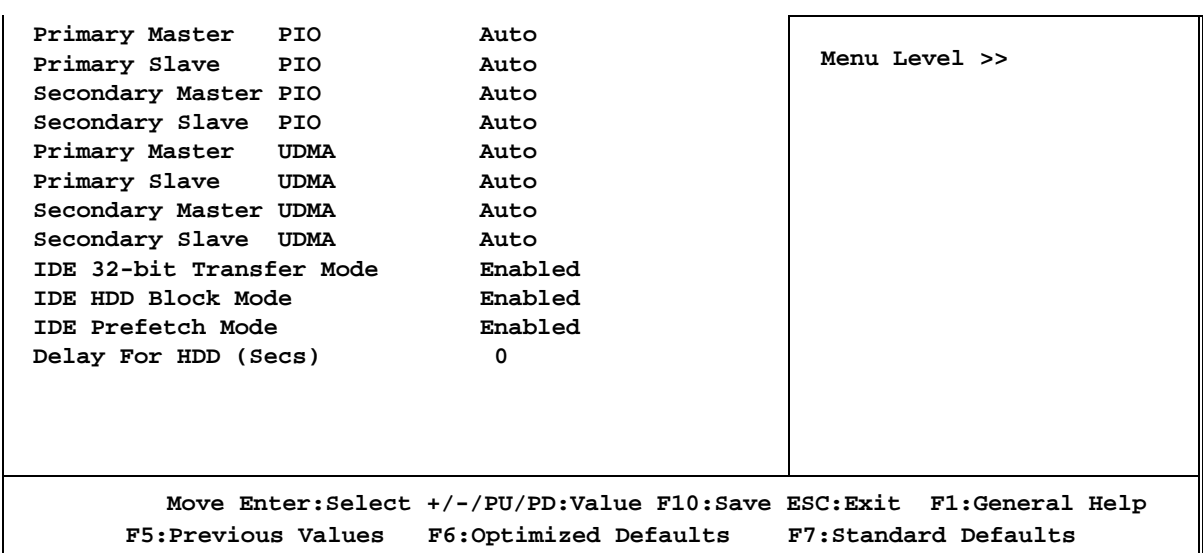

#### **OnChip IDE Channal0/Channel1**

The integrated peripheral controller contains an IDE interface with support for two IDE channels. Select *Enabled* to activate each channel separately. The settings are: Enabled and Disabled.

#### **Primary/Secondary Master/Slave PIO**

The four IDE PIO (Programmed Input/Output) fields let you set a PIO mode (0-4) for each of the four IDE devices that the onboard IDE interface supports. Modes 0 through 4 provide successively increased performance. In Auto mode, the system automatically determines the best mode for each device. The settings are: Auto, Mode 0, Mode 1, Mode 2, Mode 3, Mode 4.

#### **Primary/Secondary Master/Slave UDMA**

Ultra DMA/33 implementation is possible only if your IDE hard drive supports it and the operating environment includes a DMA driver (Windows 95 OSR2 or a third-party IDE bus master driver). If your hard drive and your system software both support Ultra DMA/33 and Ultra DMA/66, select Auto to enable BIOS support. The settings are: Auto, Disabled.

#### **IDE HDD Block Mode**

Block mode is also called block transfer, multiple commands, or multiple sector read/write. If your IDE hard drive supports block mode (most new drives do), select Enabled for automatic detection of the optimal number of block read/writes per sector the drive can support. The settings are: Enabled, Disabled.

### **3-7-2 OnChip Device Function**

**CMOS Setup Utility – Copyright(C) 1984-2001 Award Software OnChip Device Function** 

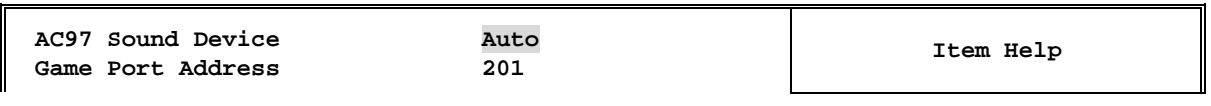

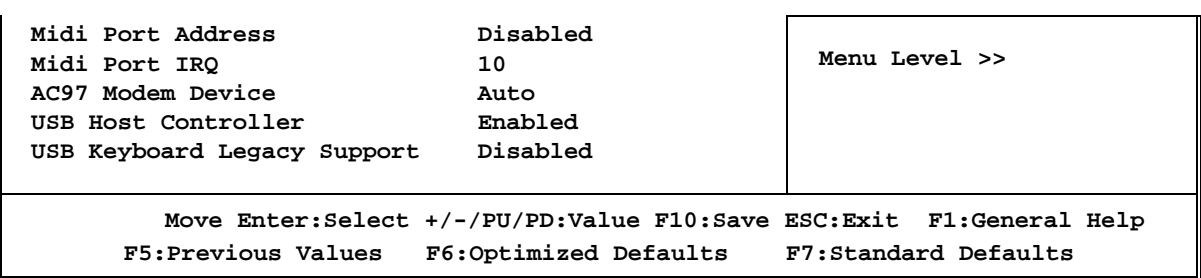

#### **AC97 Sound Device**

This item allows you to decide to enable/disable the KT-266 chipset family to support AC97 Audio. The settings are: Enabled, Disabled.

#### **Game Port Address/Midi Port Address**

This will determine which Address the Game Port/Midi Port will use.

#### **AC97 Modem Device**

This item allows you to decide to enable/disable the KT-266 chipset family to support AC97 Modem. The settings are: Auto, Disabled.

#### **USB Host Controller**

Select *Enabled* if your system contains a Universal Serial Bus (USB) controller and you have a USB peripherals. The settings are: Enabled, Disabled.

#### **USB Keyboard Support**

Select *Enabled* if your system contains a Universal Serial Bus (USB) controller and you have a USB keyboard. The settings are: Enabled, Disabled.

### **3-7-3 Onboard Super IO Function**

**CMOS Setup Utility – Copyright(C) 1984-2001 Award Software Onboard Super IO Function** 

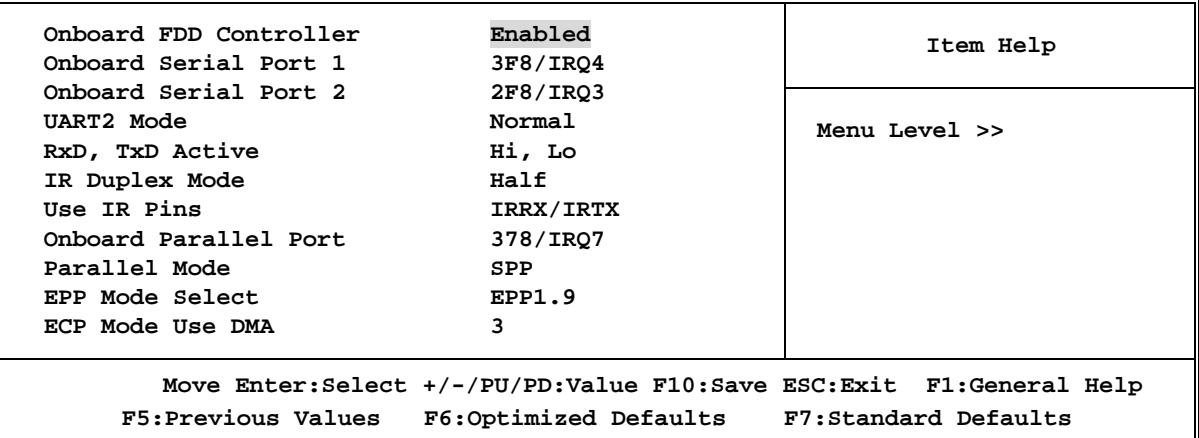

#### **Onboard FDD Controller**

Select Enabled if your system has a floppy disk controller (FDD) installed on the system board and you wish to use it. If you install add-on FDC or the system has no floppy drive, select Disabled in this field. The settings are: Enabled and Disabled.

#### **Onboard Serial Port 1/Port 2**

Select an address and corresponding interrupt for the first and the second serial ports. The settings are: 3F8/IRQ4, 2E8/IRQ3, 3E8/IRQ4, 2F8/IRQ3, Disabled, Auto.

#### **UART2 Mode**

This item allows you to determine which InfraRed(IR) function of the onboard I/O chip, this functions uses.

#### **Onboard Parallel Port**

There is a built-in parallel port on the on-board Super I/O chipset that Provides Standard, ECP, and EPP features. It has the following option:

#### **Disabled (3BCH/IRQ7)/** Line Printer port 0 **(278H/IRQ5)/** Line Printer port 2 **(378H/IRQ7)** Line Printer port 1

#### **Parallel Port Mode**

SPP : Standard Parallel Port

EPP : Enhanced Parallel Port

ECP : Extended Capability Port

#### **SPP/EPP/ECP/ECP+EPP**

To operate the onboard parallel port as Standard Parallel Port only, choose "SPP." To operate the onboard parallel port in the EPP modes simultaneously, choose "EPP." By choosing "ECP", the onboard parallel port will operate in ECP mode only. Choosing "ECP+EPP" will allow the onboard parallel port to support both the ECP and EPP modes simultaneously. The ECP mode has to use the DMA channel, so choose the onboard parallel port with the ECP feature. After selecting it, the following message will appear: "ECP Mode Use DMA" at this time, the user can choose between DMA channels 3 to 1. The onboard parallel port is EPP Spec. compliant, so after the user chooses the onboard parallel port with the EPP function, the following message will be displayed on the screen: "EPP Mode Select." At this time either EPP 1.7 spec. or EPP 1.9 spec. can be chosen.

### **3-8 Power Management Setup**

The Power Management Setup allows you to configure your system to most effectively save energy saving while operating in a manner consistent with your own style of computer use.

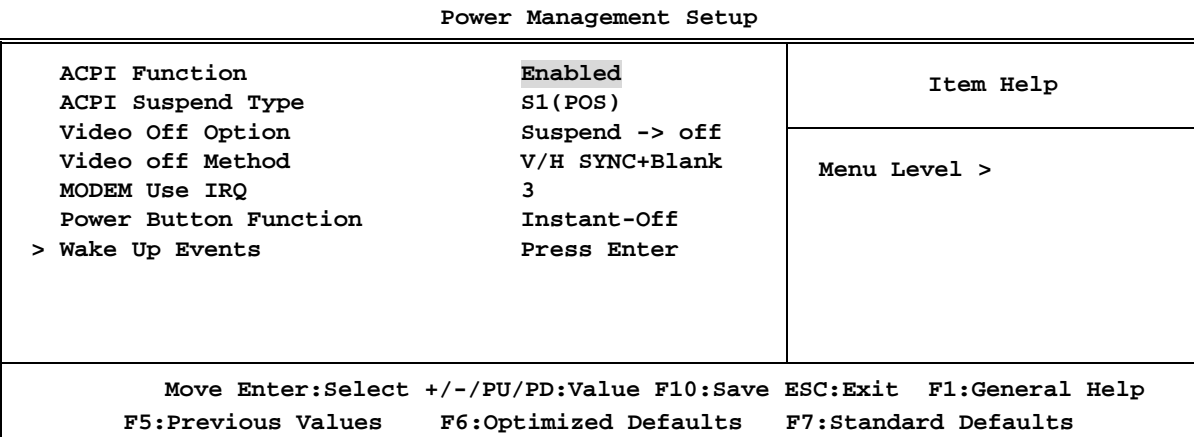

**CMOS Setup Utility – Copyright(C) 1984-2001 Award Software** 

#### **ACPI Function**

This item allows you to Enabled/Disabled the Advanced Configuration and Power Management (ACPI). The settings are Enabled and Disabled.

#### **ACPI Suspend Type**

This item allows you to select ACPI Suspend Type. The setting are: S1(POS), S3(STR) **Only support the function 866AS, 866A-R.**

#### **Video Off Option**

This determines the manner in which the monitor is blanked. The choice are Suspend  $\rightarrow$ off, All Modes  $\rightarrow$  Off, and Always On.

#### **Video Off Method**

This determines the manner in which the monitor is blanked.

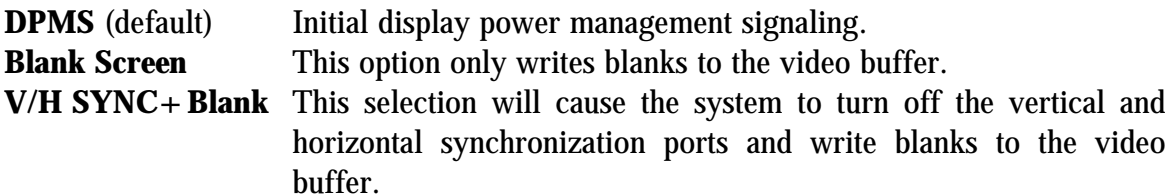

#### **Modem Use IRQ**

This determines the IRQ in which the MODEM can use. The settings are: 3, 4, 5, 7, 9, 10, 11, NA.

#### **Power Button Function**

Pressing the power button for more than 4 seconds forces the system to enter the Soft-Off state. The settings are: Delay 4 Sec, Instant-Off.

#### **Wake Up Events**

Please refer to section 3-8-1 **3-8-1 Wake up Events** 

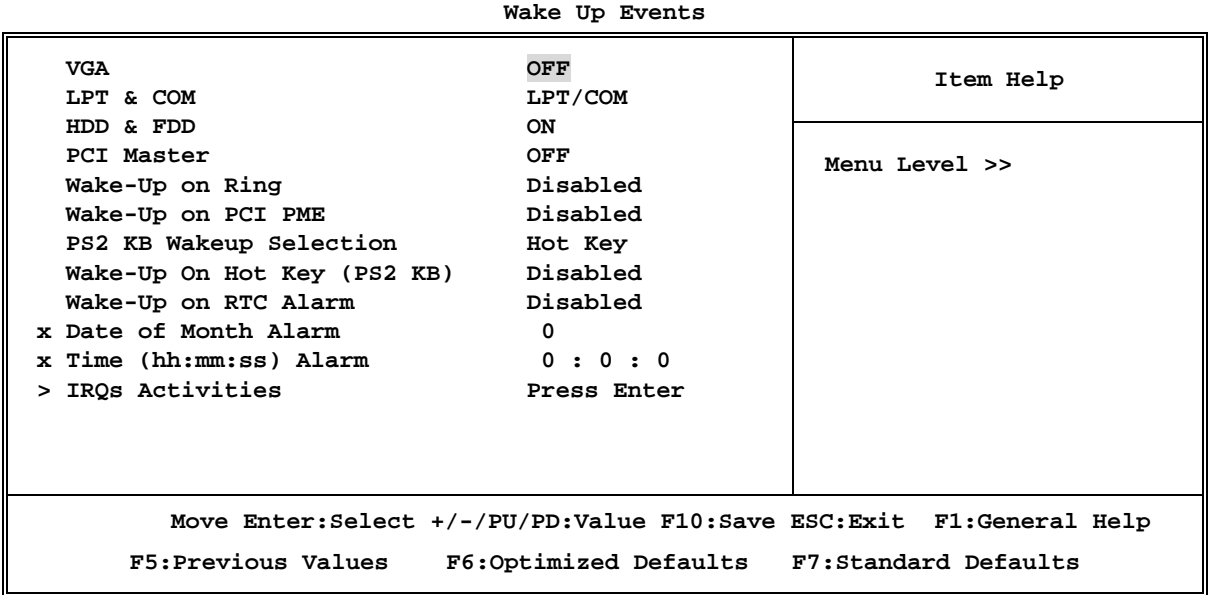

**CMOS Setup Utility – Copyright(C) 1984-2001 Award Software** 

#### **Wake Up On Ring/PME**

During Disabled, the system will ignore any incoming call from the modem. During Enabled, the system will boot up if there's an incoming call from the modem.

#### **Wake-Up on RTC Alarm**

This function is for setting date and time for your computer to boot up. During Disabled, you cannot use this function. During Enabled, choose the Date and Time Alarm:

#### **Date(of month) Alarm**

You can choose which month the system will boot up. Set to 0, to boot every day.

#### **Time(hh:mm:ss) Alarm**

You can choose what hour, minute and second the system will boot up.

**Note:** If you have change the setting, you must let the system boot up until it goes to the operating system, before this function will work.

#### **IRQs Activities**

Please refer to section 3-8-1.1

#### **3-8-1.1 IRQs Activities**

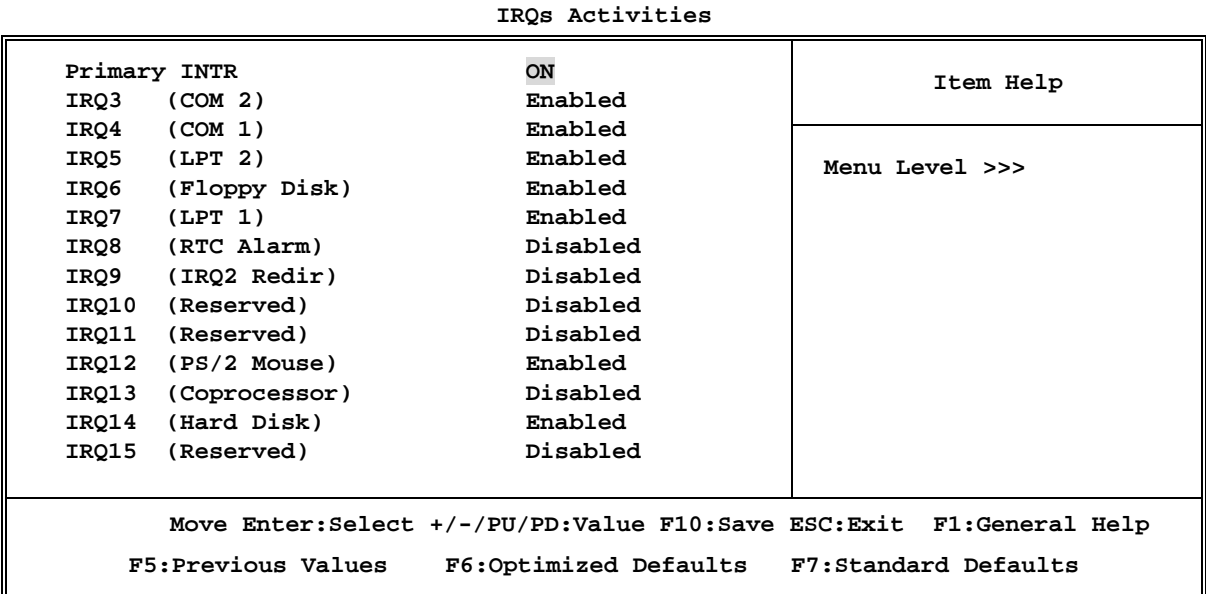

**CMOS Setup Utility – Copyright(C) 1984-2001 Award Software** 

### **3-9 PnP/PCI Configuration Setup**

This section describes configuring the PCI bus system. PCI, or **P**ersonal **C**omputer **I**nterconnect, is a system which allows I/O devices to operate at speeds nearing the speed the CPU itself uses when communicating with its own special components. This section covers some very technical items and it is strongly recommended that only experienced users should make any changes to the default settings.

**CMOS Setup Utility – Copyright(C) 1984-2001 Award Software PnP/PCI Configurations** 

| PnP OS Installed<br>Reset Configuration Data                      | No<br>Disabled                             | Item Help                                                                |
|-------------------------------------------------------------------|--------------------------------------------|--------------------------------------------------------------------------|
| Resources Controlled By<br>x IRQ Resources                        | Manual<br>Press Enter                      | Menu Level >                                                             |
| PCI/VGA Palette Snoop<br>Assign IRQ For VGA<br>Assign IRQ For USB | Disabled<br>Enabled<br>Enabled             |                                                                          |
|                                                                   |                                            | Move Enter: Select +/-/PU/PD: Value F10: Save ESC: Exit F1: General Help |
| F5:Previous Values                                                | F6:Optimized Defaults F7:Standard Defaults |                                                                          |

#### **Reset Configuration Data**

Normally, you leave this field Disabled. Select Enabled to reset Extended System Configuration

Data (ESCD) when you exit Setup if you have installed a new add-on and the system reconfiguration has caused such a serious conflict that the operating system can not boot. The settings are: Enabled and Disabled.

#### **Resource Controlled By**

The Award Plug and Play BIOS has the capacity to automatically configure all of the boot and Plug and Play compatible devices. However, this capability means absolutely nothing unless you are using a Plug and Play operating system such as Windows $\mathcal{O}95/98$ . If you set this field to "manual" choose specific resources by going into each of the sub menu that follows this field (a sub menu is preceded by a " $>$  ").

The settings are: Auto(ESCD), Manual.

#### **IRQ Resources**

When resources are controlled manually, assign each system interrupt a type, depending on the type of device using the interrupt.

Please refer to section 3-9-1

#### **PCI/VGA Palette Snoop**

Leave this field at *Disabled.* The settings are Enabled, Disabled.

#### **3-9-1 IRQ Resources**

### **CMOS Setup Utility – Copyright(C) 1984-2001 Award Software**

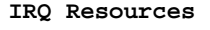

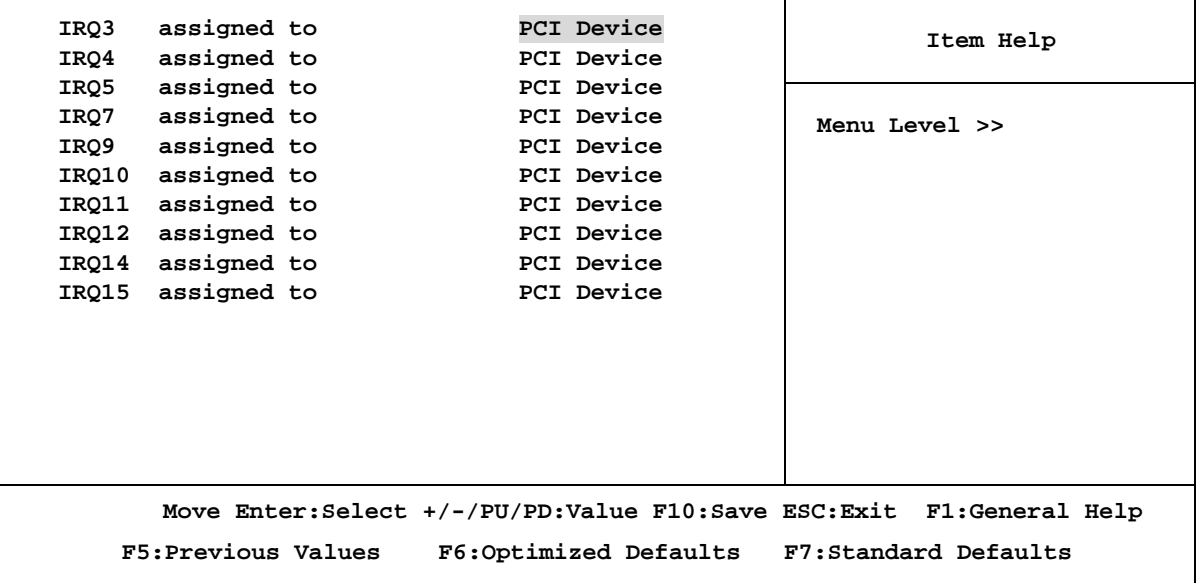

### **3-10 PC Health Status**

This section shows the Status of you CPU, Fan, Warning for overall system status. This is only available if there is Hardware Monitor onboard.

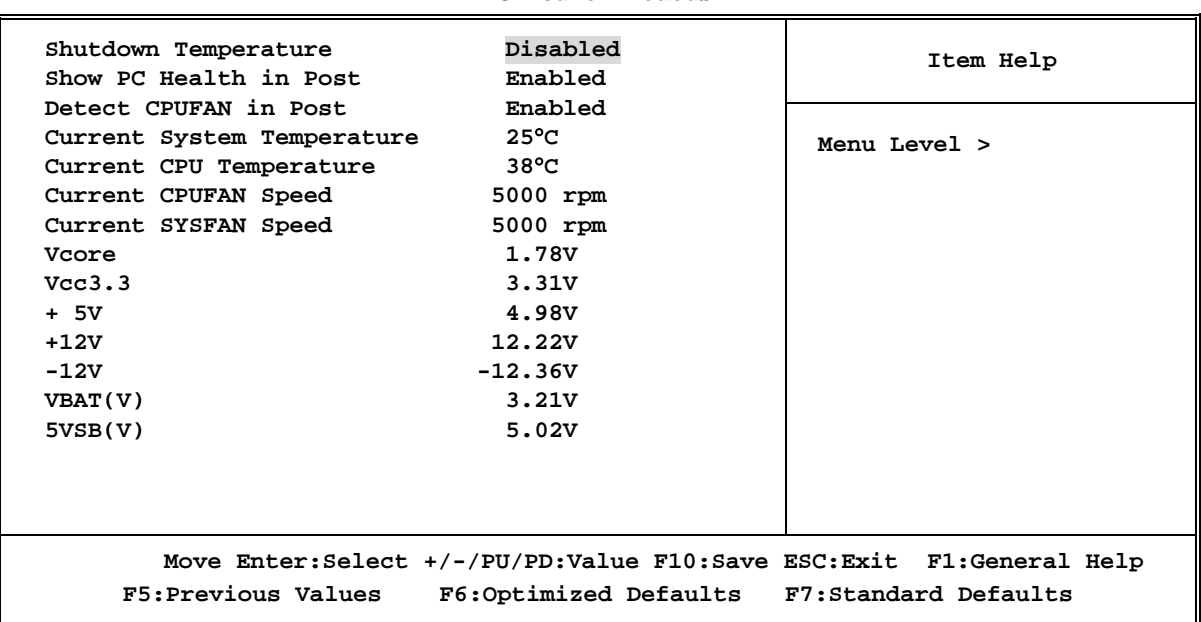

**CMOS Setup Utility – Copyright(C) 1984-2001 Award Software PC Health Status** 

#### **Shutdown Temperature**

This item can let users setting the Shutdown temperature, when CPU temperature over this setting the system will auto shutdown to protect CPU.

#### **Show PC Health in Post**

During Enabled, it displays information list below. The choice is either Enabled or Disabled

#### **Current CPU Temperature/Current System Temp/Current FAN1, FAN2 Speed/Vcore/ Vdd/3.3V/+5V/+12V/-12V/VBAT(V)/5VSB(V)**

This will show the CPU/FAN/System voltage chart and FAN Speed.

#### **Detect CPUFAN in Post**

During Enabled, system will warn the user if CPU Fan is not functioning.

### **3-11 Miscellaneous Control**

This section is for setting CPU Frequency/Voltage Control.

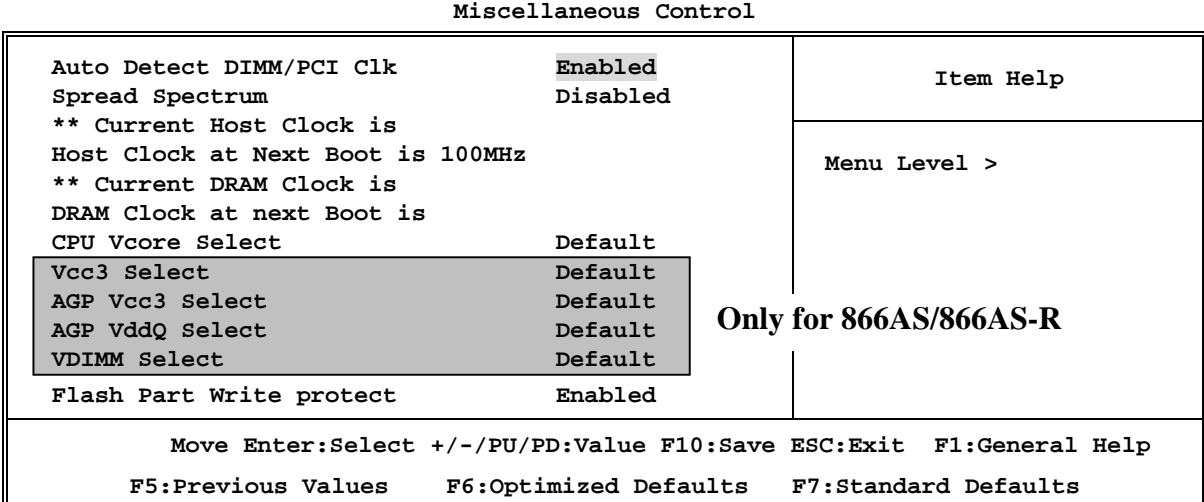

**CMOS Setup Utility – Copyright(C) 1984-2001 Award Software** 

#### **Auto Detect DIMM/PCI Clk**

This item allows you to enable/disable auto detect DIMM/PCI Clock.

#### **Spread Spectrum**

This item allows you to set the CPU Host/PCI clock and Spread Spectrum.

The settings are: Enabled, Disabled.

#### **Host Clock at next Boot is**

This item allows you to select CPU frequency step by step increasing The choice are: 100MHz∼133MHz, 133MHz∼166MHz.

#### **DRAM Clock at next Boot is**

This field displays the capability of the memory modules that you can use

The choice is either 100MHz or 133MHz (only select CPU Frequency 100MHz.)

#### **CPU Vcore Select**

This item allows you to select Vcore of the CPU. The choice are:  $+16.25V~+1.850V$ .

#### **VCC3 Select (Only for 866AS/866AS-R)**

This item allows you to select 3.3V of the system. The choice are: Default, 3.199V, 3.298V, 3.314V, 3.500V, 3.529V, 3.633V.

#### **AGP VCC3 Select (Only for 866AS/866AS-R)**

This item allows you to select 3.3V of the AGP VGA card. The choice are: Default, 3.11V, 3.21V, 3.27V, 3.30V, 3.36V, 3.41V, 3.48V, 3.58V.

#### **AGP VddQ Select (Only for 866AS/866AS-R)**

This item allows you to select 1.5V of the AGP VGA card. The choice are: Default, 1.5V, 1.6V, 1.7V.

#### **VDIMM Select (Only for 866AS/866AS-R)**

This item allows you to select 2.5V of the DDR Module. The choice are: Default, 2.5V, 2.6V, 2.7V.

#### **Flash Part Write Protect**

This item allow you protect BIOS data, please setting Disabled before upgrade BIOS.

### **3-12 Load Standard/Optimized Defaults**

#### **Load Standard Defaults**

When you press  $\langle$  Enter $\rangle$  on this item, you get confirmation dialog box with a message similar to:

Load Standard Defaults (Y/N)? N

Pressing  $\langle Y \rangle$  loads the BIOS default values for the most stable, minimal-performance system operations.

#### **Load Optimized Defaults**

When you press  $\langle$  Enter $\rangle$  on this item, you get a confirmation dialog box with a message similar to:

Load Optimized Defaults (Y/N)? N

Pressing  $\langle Y \rangle$  loads the default values that are factory settings for optimal performance system operations.

### **3-13 Set Supervisor/User Password**

You can set either supervisor or user password, or both of them. The differences are:

**Supervisor password:** Can enter and change the options of the setup menus.

User password: Can only enter but do not have the right to change the options of the setup menus. When you select this function, the following message will appear at the center of the screen to assist you in creating a password.

#### **ENTER PASSWORD:**

Type the password, up to eight characters in length, and press  $\lt$  Enter $\gt$ . The password typed now will clear any previously entered password from CMOS memory. You will be asked to confirm the password. Type the password again and press  $\lt$  Enter $\gt$ . You may also press  $\langle$  Esc $\rangle$  to abort the selection and not enter a password.

To disable a password, just press  $\langle$  Enter $\rangle$  when you are prompted to enter the password. A message will confirm that the password will be disabled. Once the password is disabled, the system will boot and you can enter Setup freely.

#### **PASSWORD DISABLED.**

When a password has been enabled, you will be prompted to enter it every time you try to enter Setup. This prevents an unauthorized person from changing any part of your system configuration.

Additionally, when a password is enabled, you can also require the BIOS to request a password every time your system is rebooted. This would prevent unauthorized use of your computer.

You determine when the password is required within the BIOS Features Setup Menu and its Security option. If the Security option is set to "System", the password will be required both at boot and at entry to Setup. If set to "Setup", prompting only occurs when trying to enter Setup.

### 驅動程式和附贈軟體的安裝

MAGIC INSTALL

MAGIC INSTALL

#### 支援 **WINDOWS 95/98/98SE/ME/NT4.0/2000** 的 **MAGIC INSTALL**

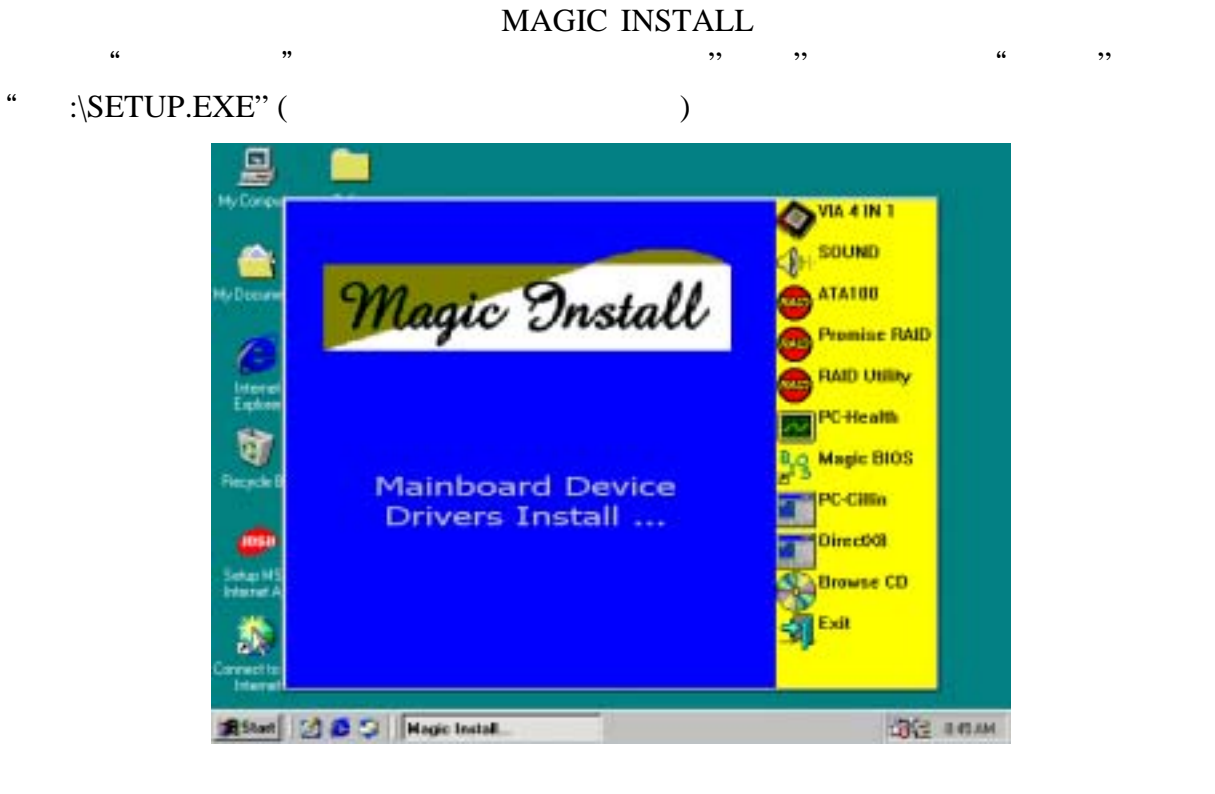

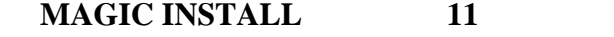

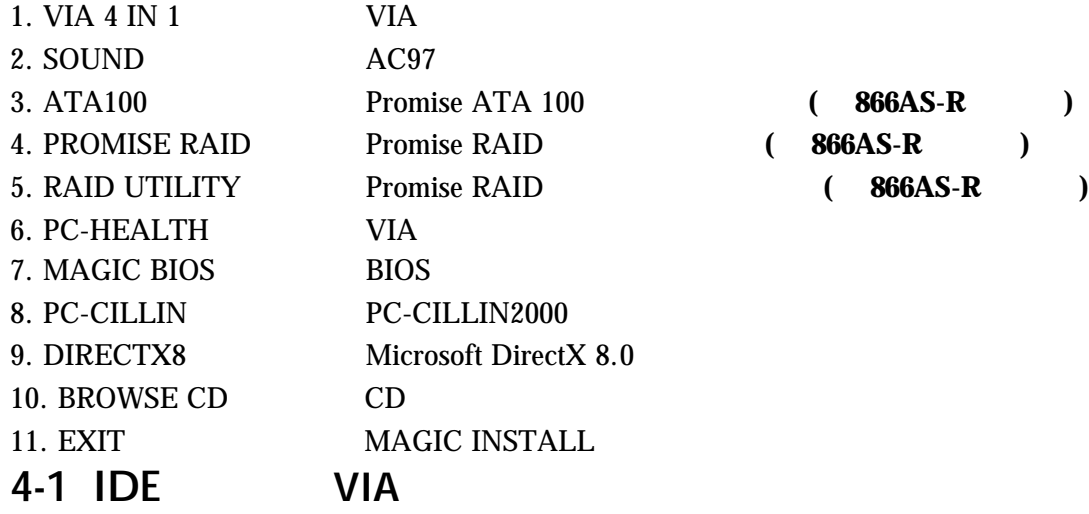

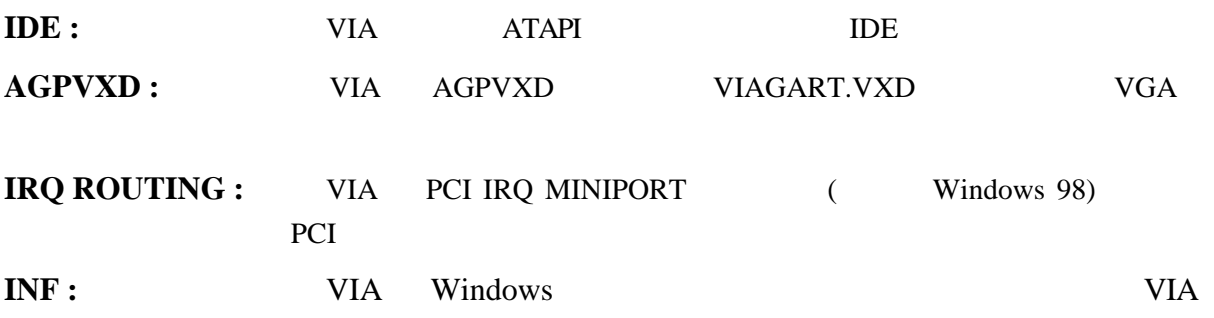

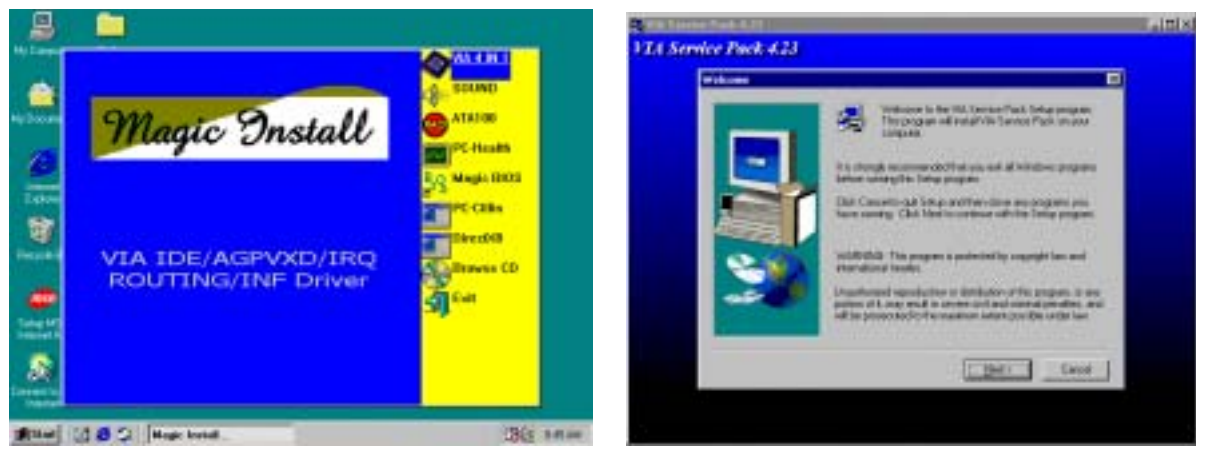

1. MAGIC INSTALL IDE

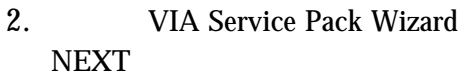

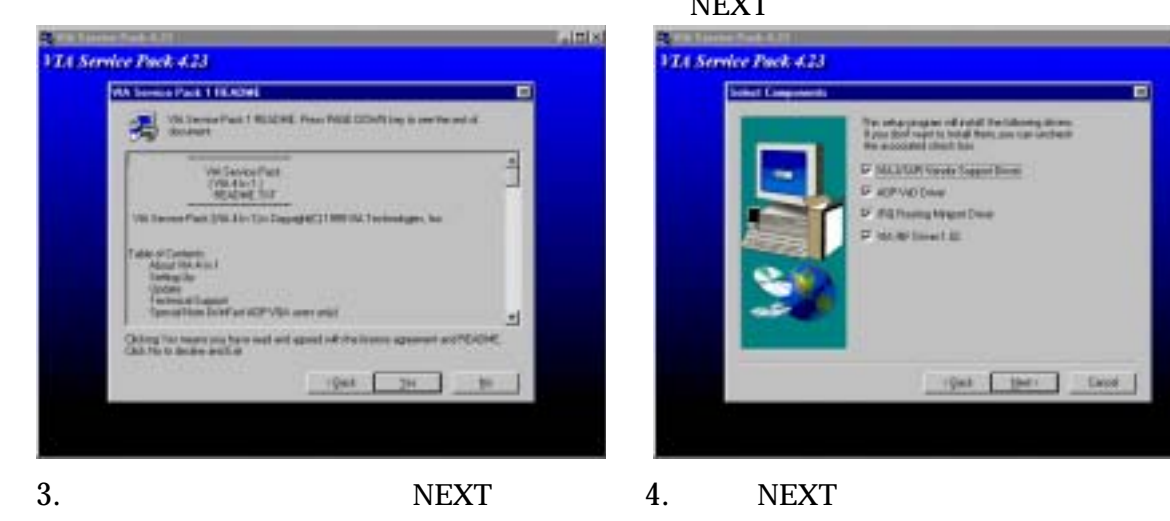

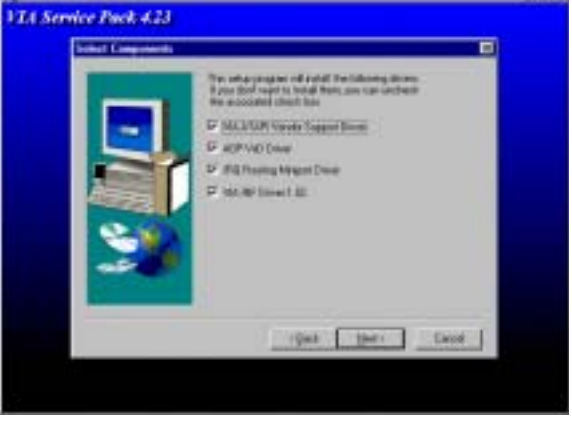

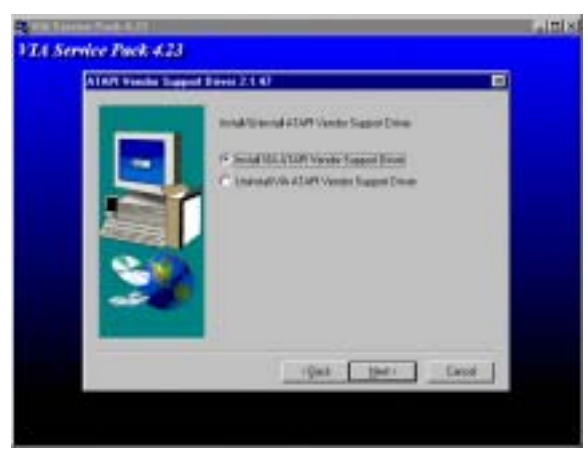

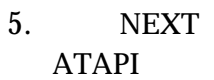

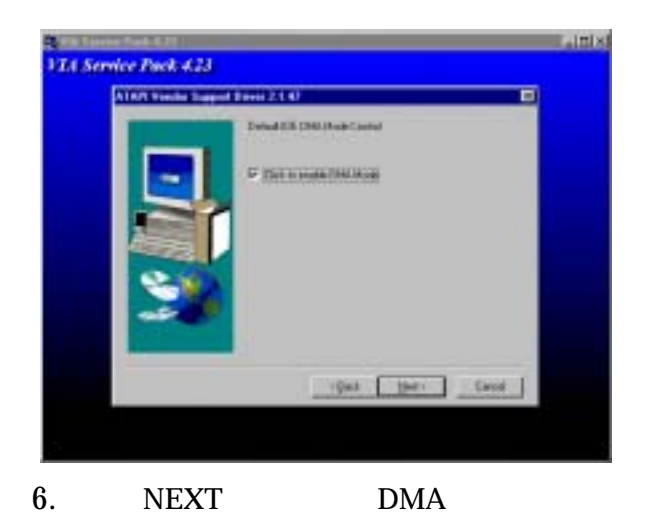

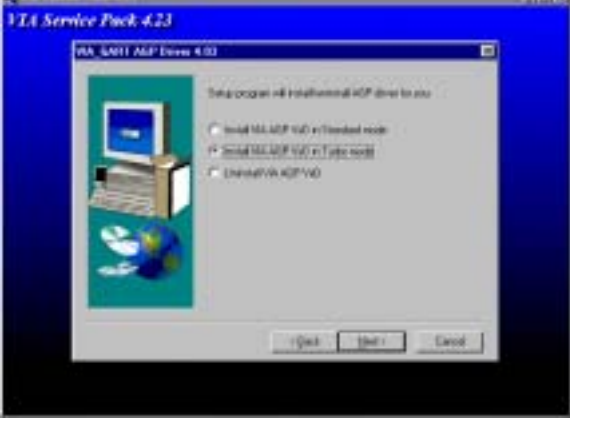

7. NEXT VIA AGP VXD

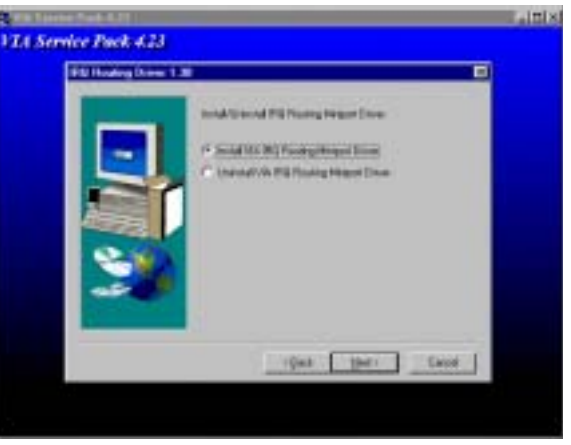

Mini port

8. NEXT VIA IRQ Routing

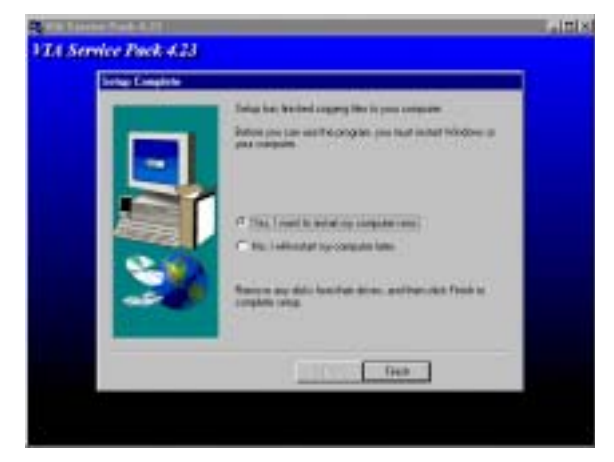

9. Finish

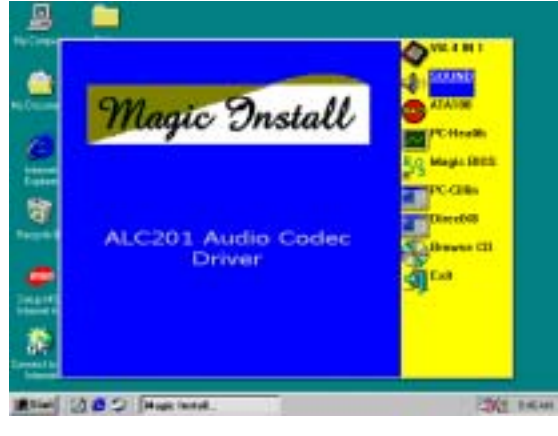

1. MAGIC INSTALL SOUND 2.

#### **4-2** AC97 **EDITING/PLAYBACK**

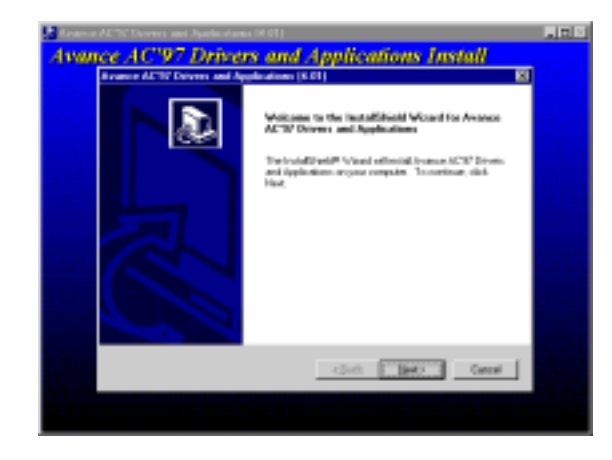

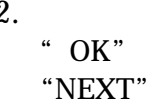

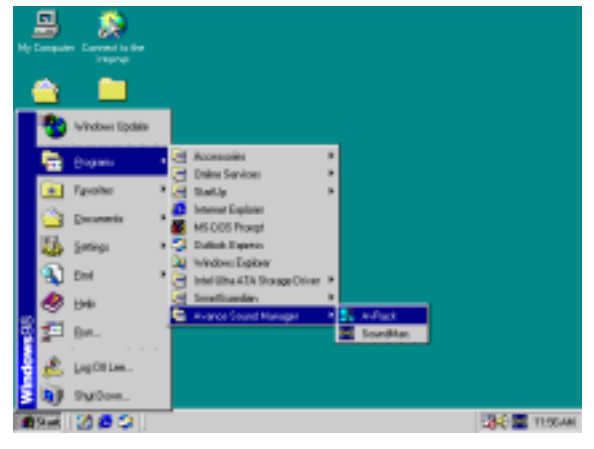

3. **4 A SE A SE A SERVICE 2018 13 A SERVICE 2019 12:33 A SERVICE 2019 12:33 A SERVICE 2019 12:33 A SERVICE 2019 12:34** 選按 OK

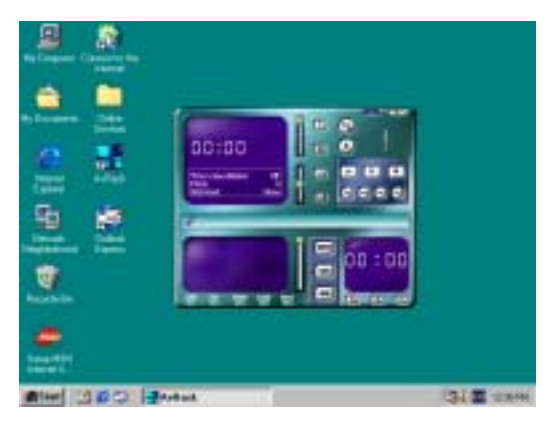

 $:$  **MAGIC INSTALL WINDOWS 95/98/98SE/ME/NT4.0/2000** 的路徑為 **X:\CODEC\ALC201\SETUP.EXE** 

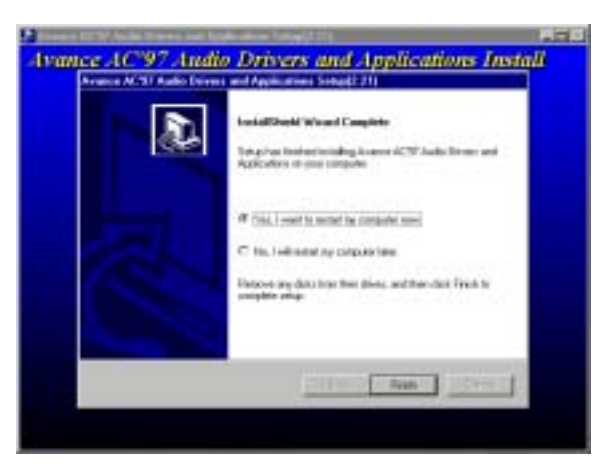

4. "Finish" Windows

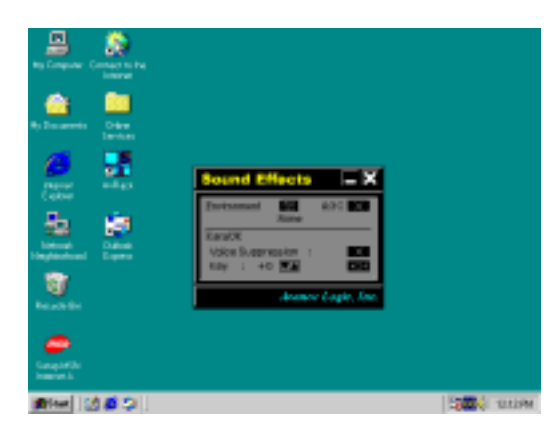

### **4-3** 安裝 **PROMISE ATA100/RAID** 驅動程式 **(**僅 **866AS-R** 有提供**)**  (  $X:\MANUAL\PPROMISE.DOC$  )

### 4-3-1 **PROMISE ATA100 IDE**

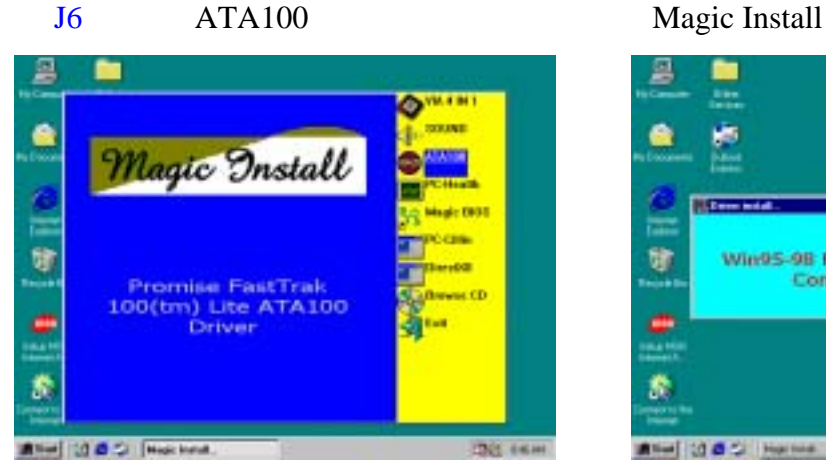

1. MAGIC INSTALL PROMISE ATA100 Controller Driver

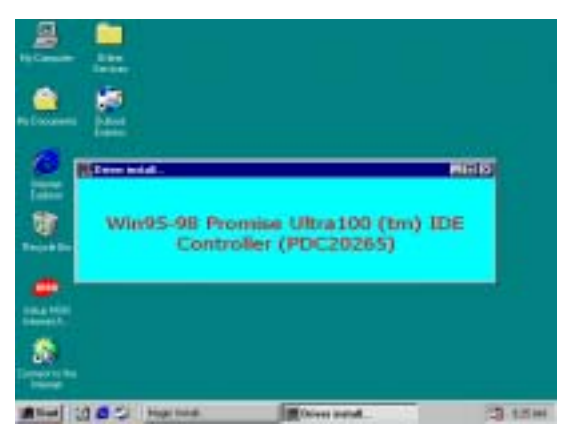

2. PROMISE ATA100

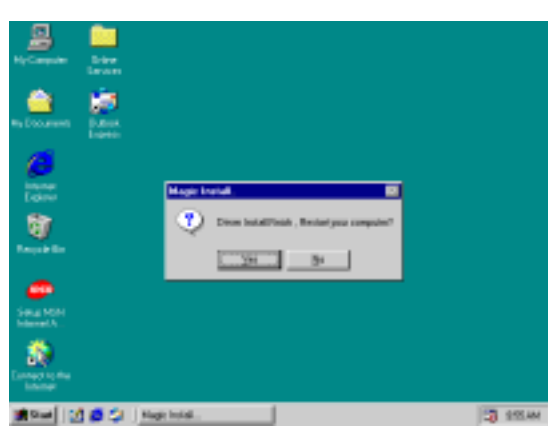

3. Yes **Yes** 

備註**:** 該檔案的路徑為:

#### **Windows 95/98** 的路徑為 **X:\PORMISE\ATA100\WIN95-98 Windows ME** 的路徑為 **X:\PORMISE\ATA100\WINME Windows 2000** 的路徑為 **X:\PORMISE\ATA100\WIN2000 Windows NT4.0** 的路徑為 **X:\PORMISE\ATA100\NT4**

### **4-3-2** PROMISE IDE RAID

J6 RAID Magic Install

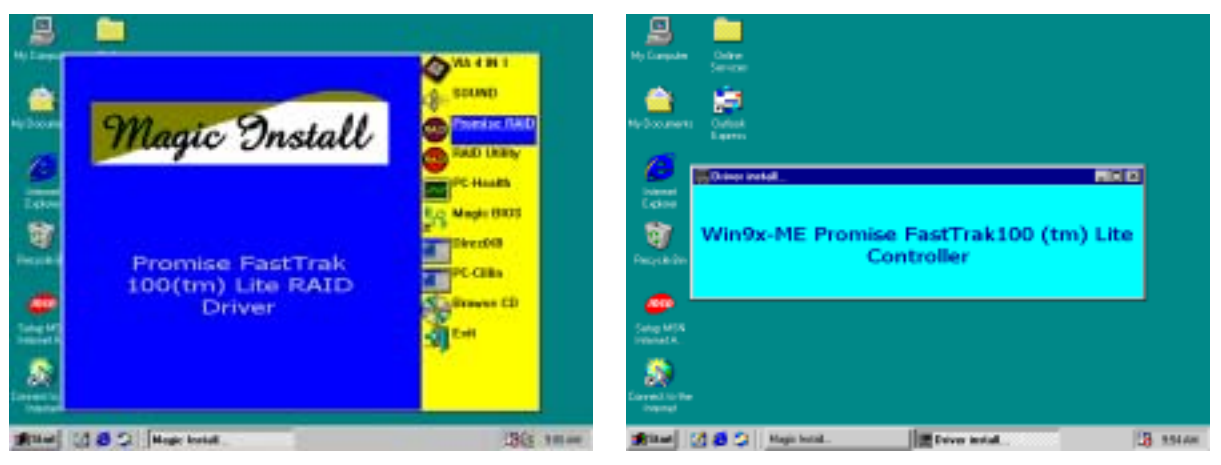

1. MAGIC INSTALL PROMISE RAID Controller Driver 2. PROMISE RAID

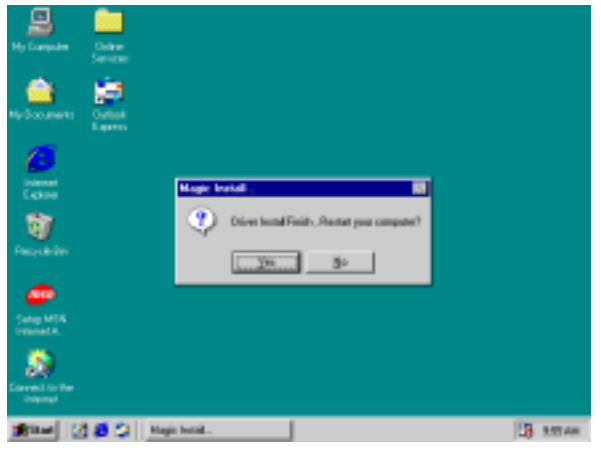

3. Yes **Yes** 

備註**:** 該檔案的路徑為: **Windows 9X** 路徑為 **X:\PORMISE\RAID\WIN9X-ME (**含 **Win95/98/ME) Windows NT4.0** 路徑為 **X:\PORMISE\RAID\NT4 Windows 2000** 路徑為 **X:\PORMISE\RAID\WIN2000 Novell Netware**  $X:\)$ **PORMISE\RAID\NETWARE** 

### 4-3-3 **PROMISE IDE RAID**

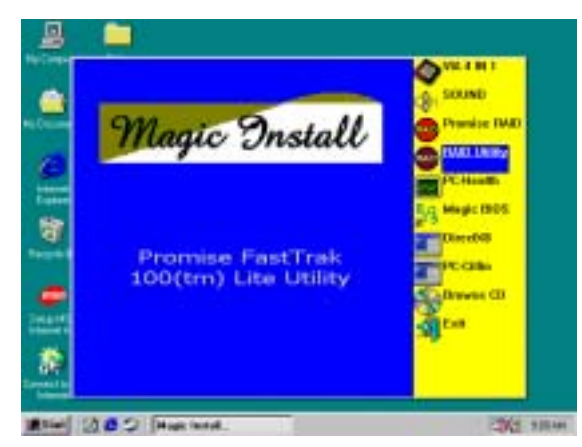

1. MAGIC INSTALL PROMISE RAID Controller Utility

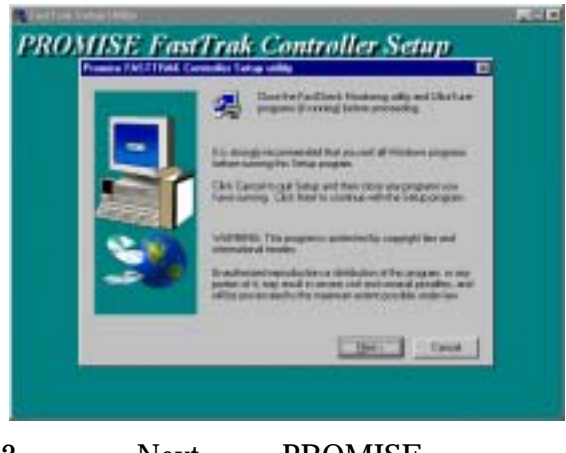

2. Next PROMISE

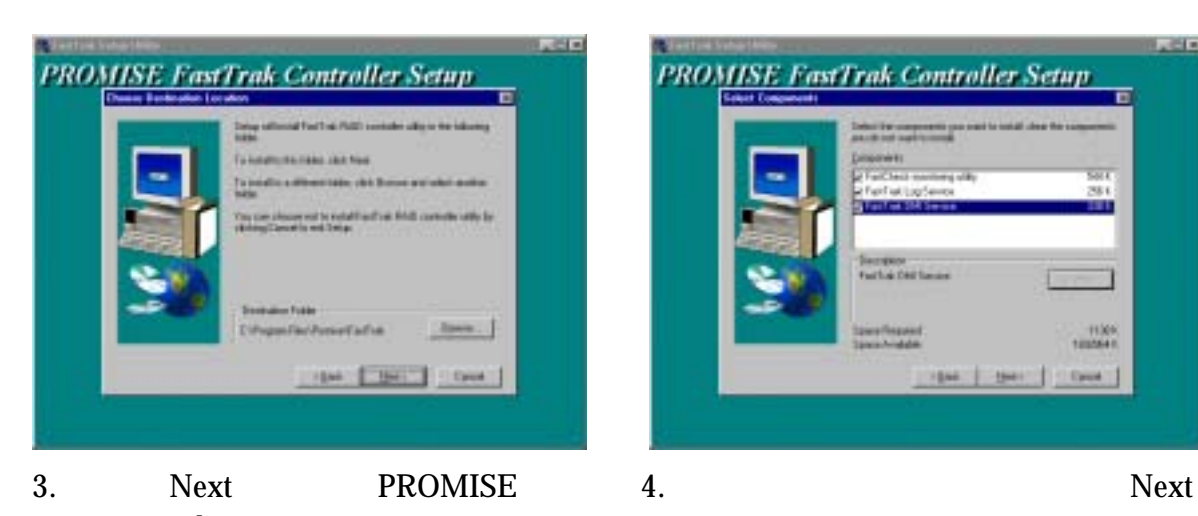

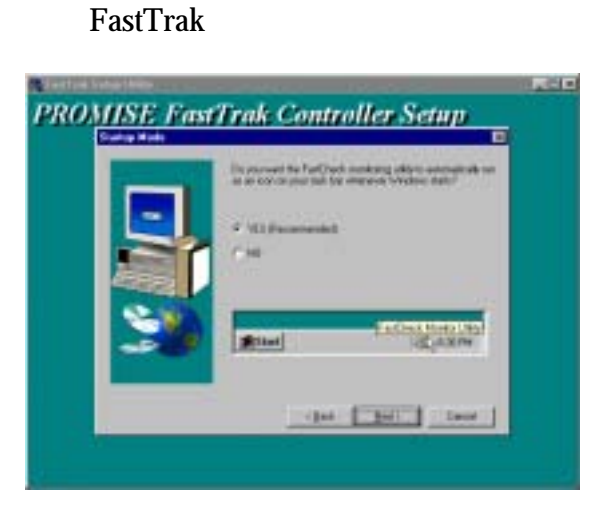

5. FastCheck Windows Yes

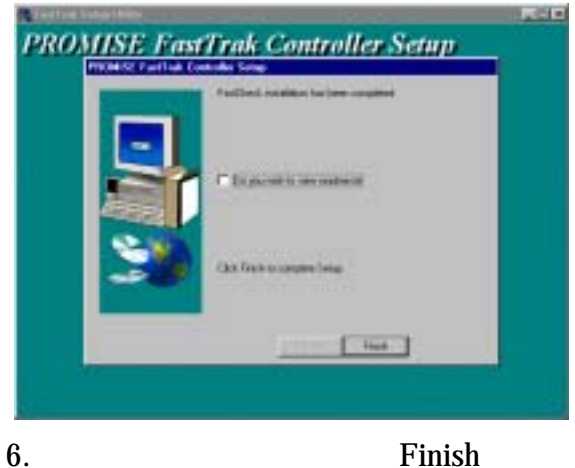

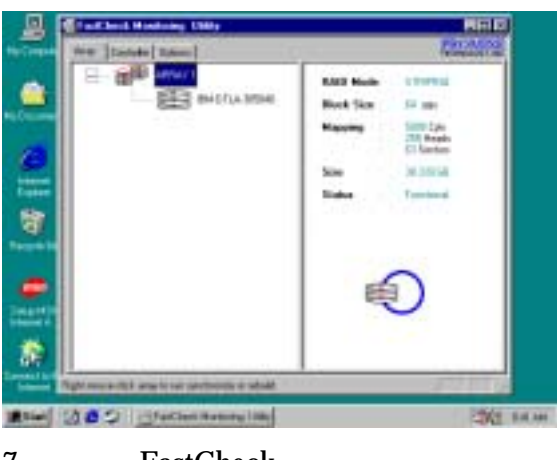

7. FastCheck RAID

HEALTH

#### X:\MANUAL\PROMISE.DOC

### **4-4 PC-HEALTH Winbond Hardware Doctor**

### $X:\left|SIS630\right\rangle$ HEALTH-W\SETUP.EXE ( WINDOWS 95/98/98SE/ME)

Windows 95/98 Winbond Hardware Doctor

PC-HEALTH Winbond Hardware Doctor

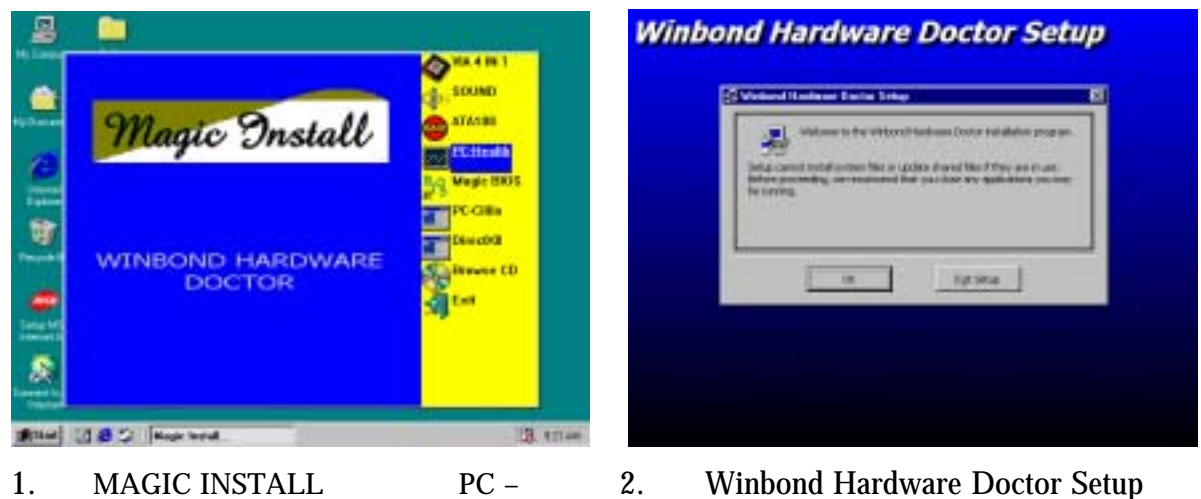

OK

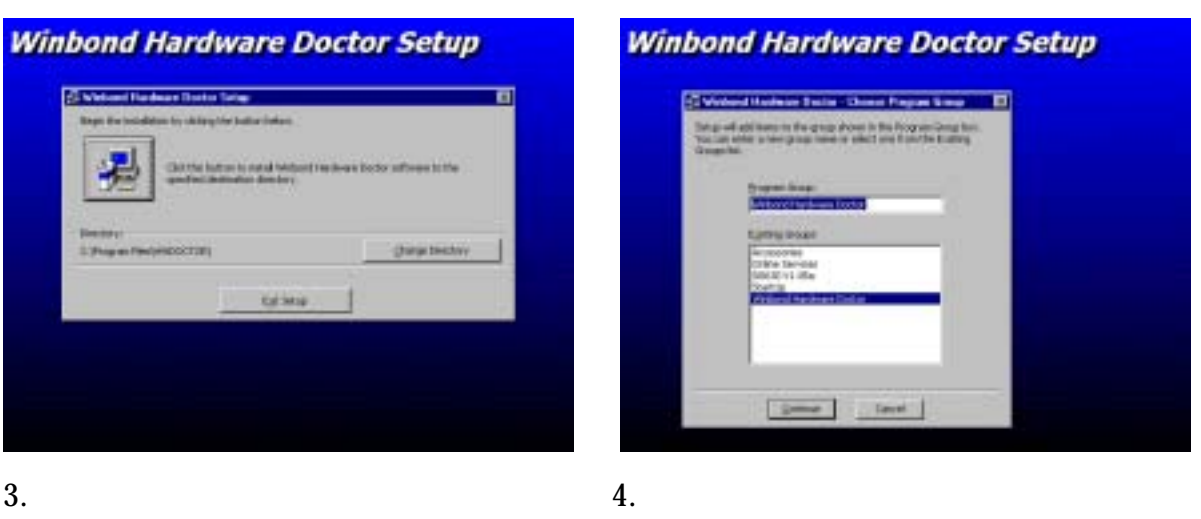

continue OK

### **4-4-1 How To Utilize PC-HEALTH**

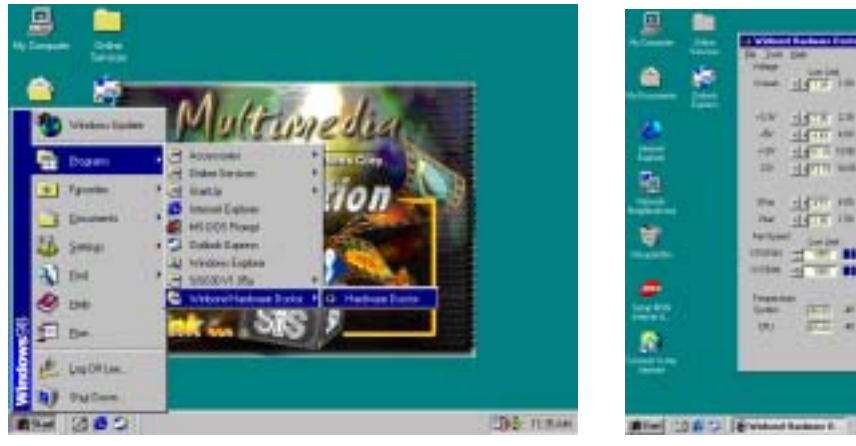

1. Programs \ Winbond Hardware Doctor \ Hardware Doctor

Control Panel  $\setminus$ Add/Remove Program

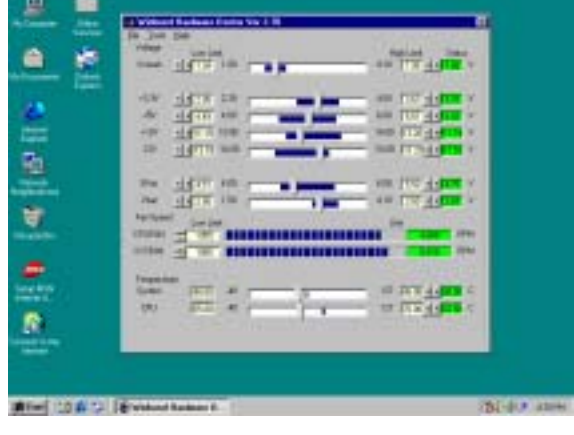

 $2.$ CPU SYSTEM

### **4-5 MAGIC BIOS BIOS**

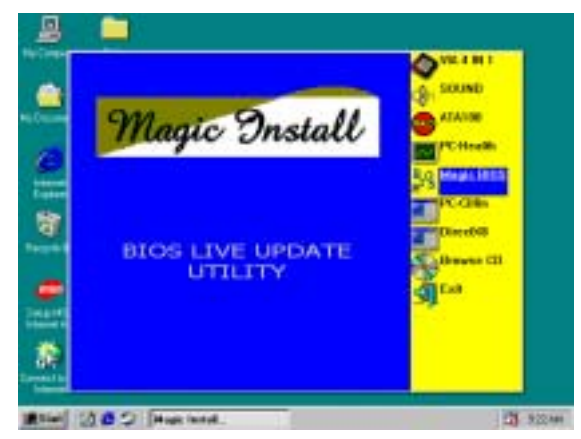

1. MAGIC INSTALL Magic BIOS

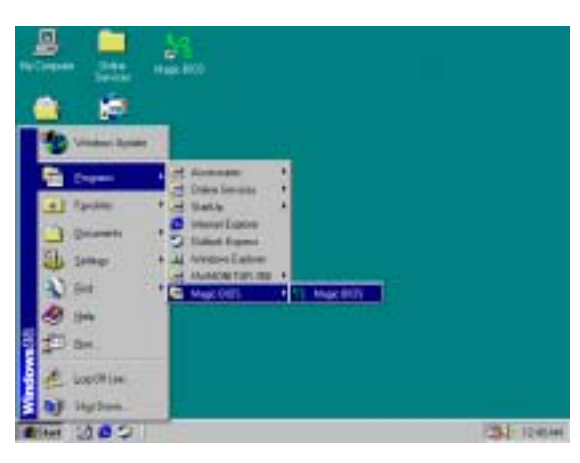

- Magic BIOS ┳ **READS DUTIE SHA THE LIFE**
- 2. Magic BIOS **NEXT**

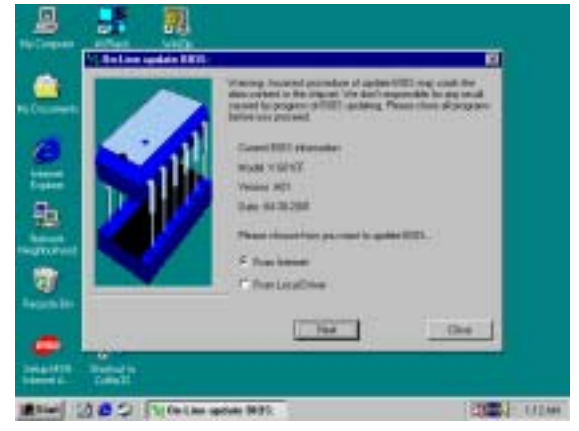

- 4. Magic BIOS
- $3.$ Magic BIOS

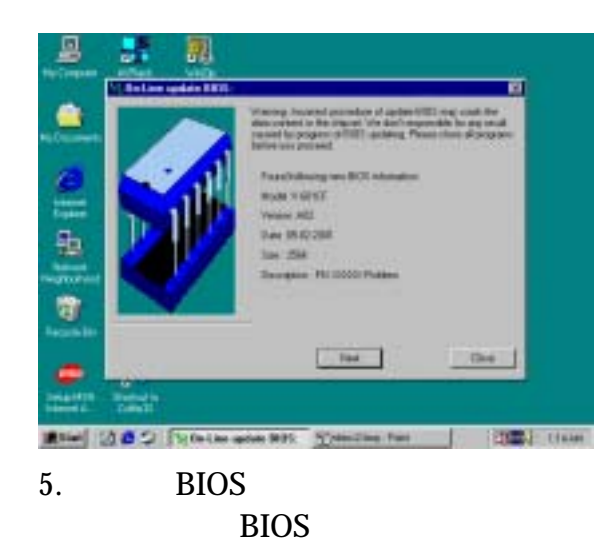

BIOS

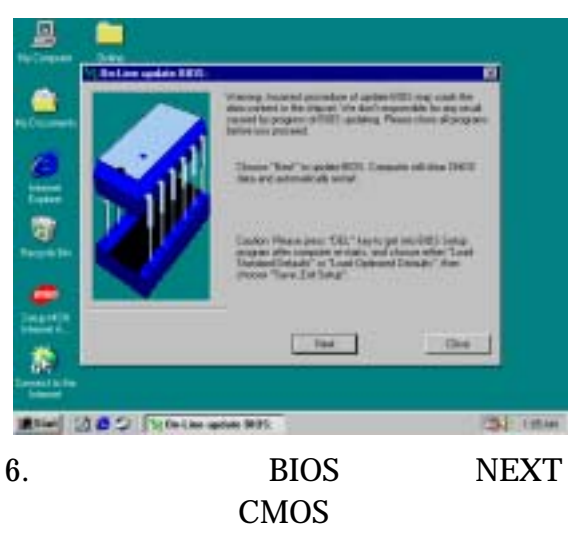

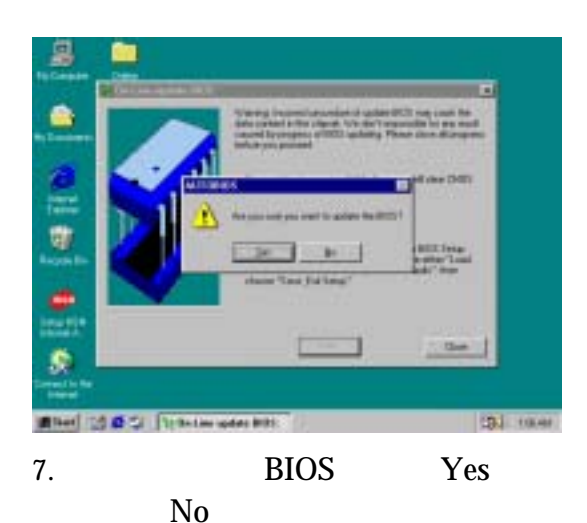

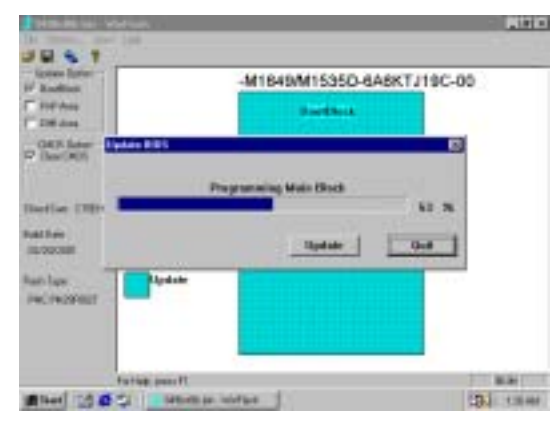

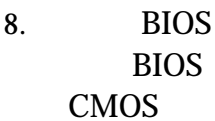

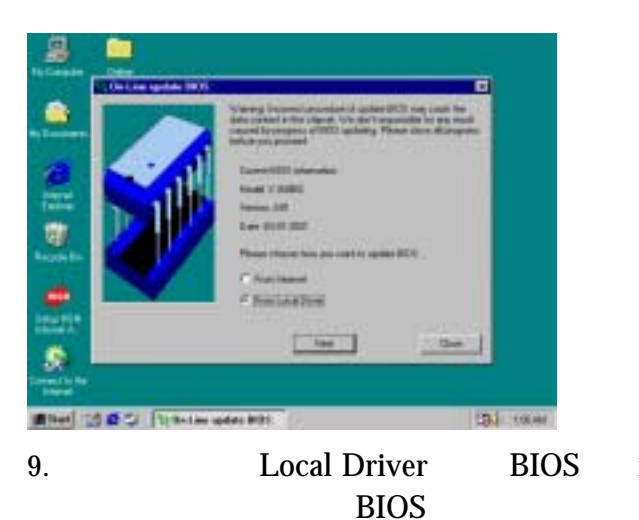

CILLIN

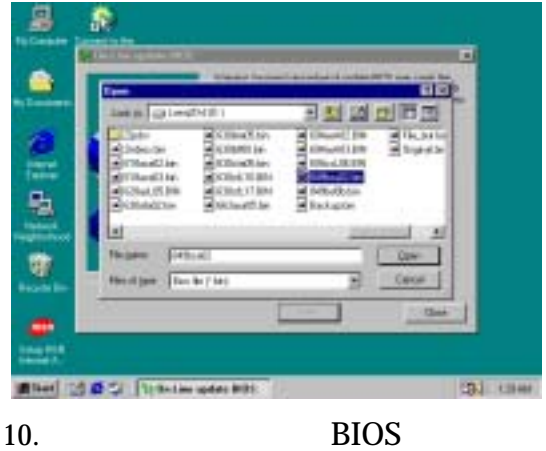

**BIOS** 

### **4-6 PC-CILLIN** 安裝 **PC-CILLIN 2000** 防病毒程式

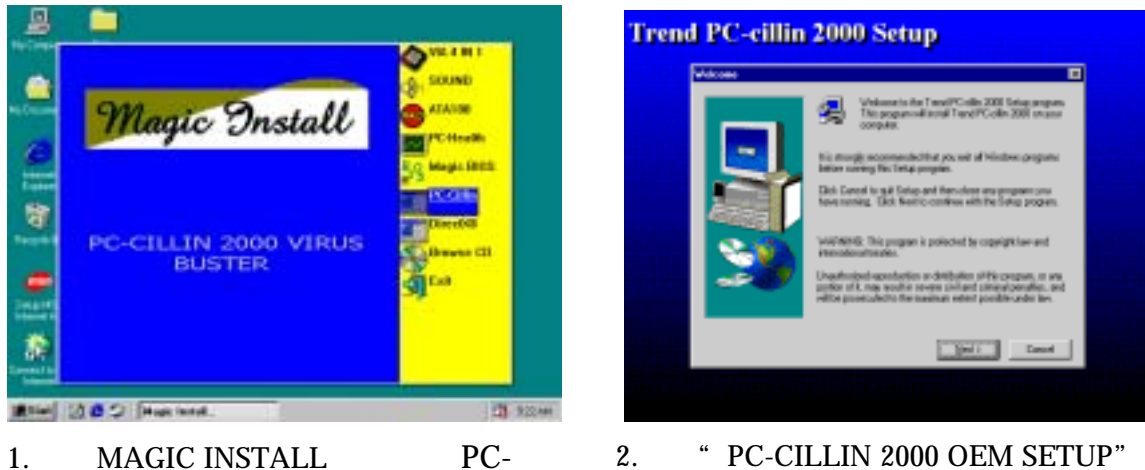

2.  $\degree$  PC-CILLIN 2000 OEM SETUP" " NEXT" " YES"

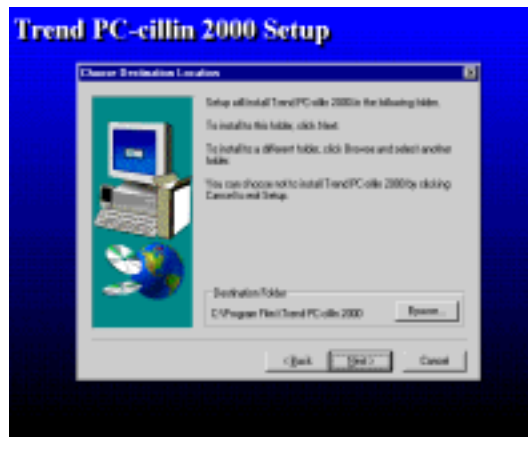

3. " NEXT" " BROWSE"

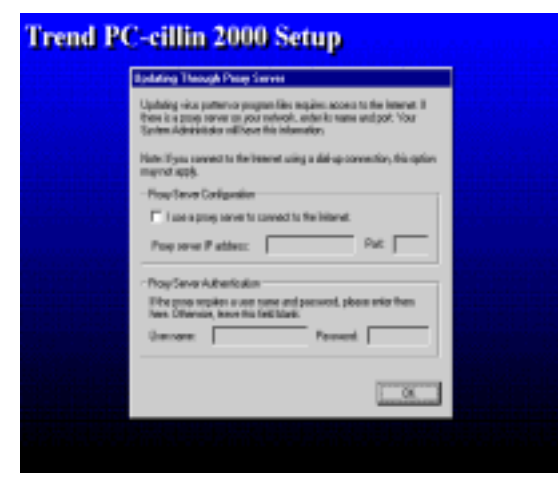

5. OK Proxy Server

 $\parallel$ 

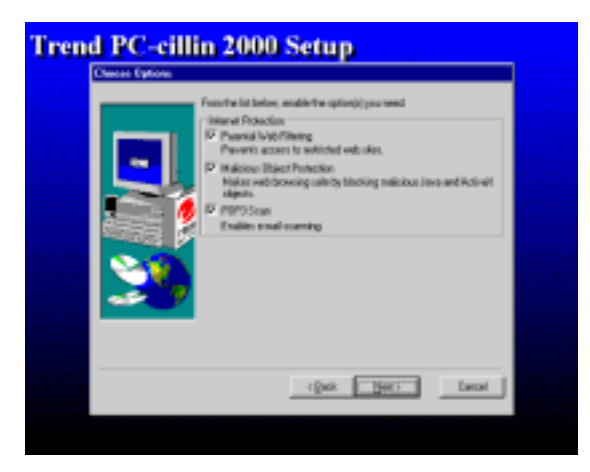

4. Click NEXT and Choose all Internet Protection

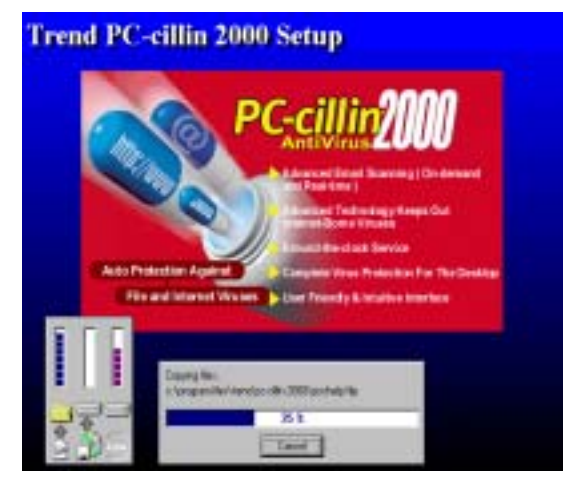

6. 單擊"Next",即可開始安裝檔案。

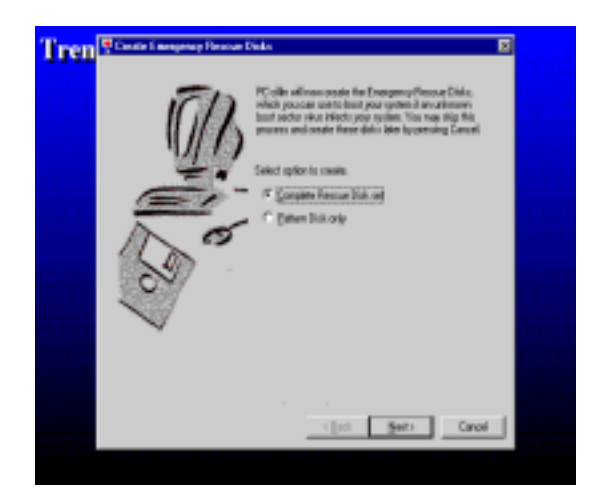

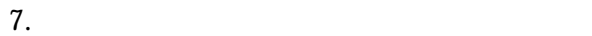

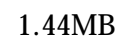

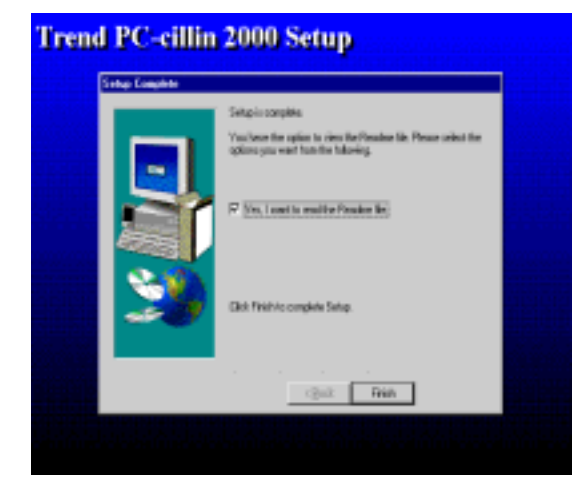

8. **\*** Finish"

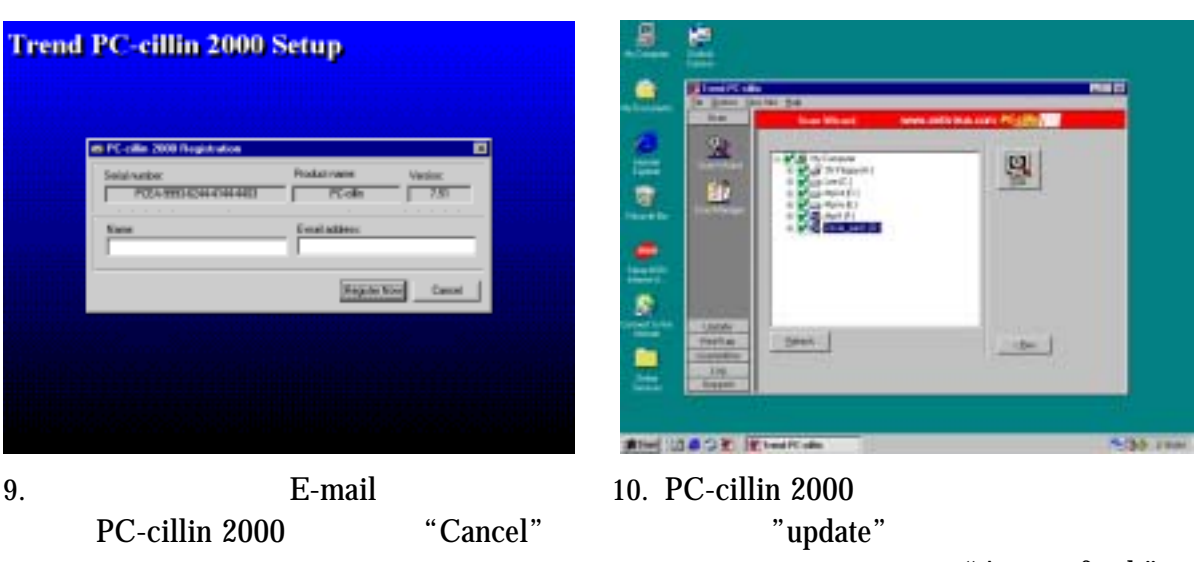

"Auto refresh"

### **4-7** 如何關閉內建式音效卡

BIOS SETUP INTEGRATE PERIPHERALS ON-CHIP DEVICE FUNCTION AC97 AUDIO PAGE DOWN Disable

### **4-8** 怎樣更新 **BIOS**

**BIOS BIOS** "Miscellaneous Control" **"Flash Part Write Protect" Disabled (**  $\frac{38}{100}$  **Disabled 38 ) 1.** Windows 98 "Magic BIOS"  $(4 - 5)$ **2.** DOS 第一步**.** 準備一張啟動磁片 (你可以在 "開始/執行"中輸入"SYS A:",單擊 "確定")  $X:\FLASH\ANDFLASH.EXE$  $866AS/866AS-R/866ASE BIOS$ 第四步**.** 插入啟動磁片到 A 磁碟槽,啟動系統,看到 "A:" 的提示後,輸入  $\begin{tabular}{c c c} ``Awdflash A:\&866ASAxxx.BIN/SN/PY/CC/R" & 866ASAxxx.BIN \\ \hline \textbf{BIOS} & 866ASA3.BIN & 866ASB2.BIN \\ \end{tabular}$ 866ASA3.BIN 866ASB2.BIN SN BIOS PY BIOS CC CMOS R  $\blacksquare$ 

. **ENTER** BIOS